#### **TRIBUNAL DE CONTAS DO ESTADO DO ESPÍRITO SANTO**

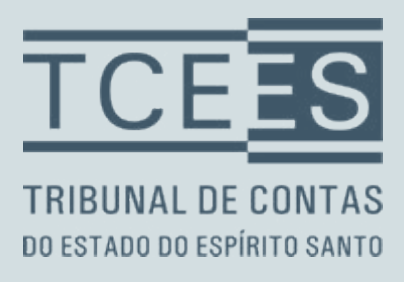

# WORD BÁSICO

# **Sumário**

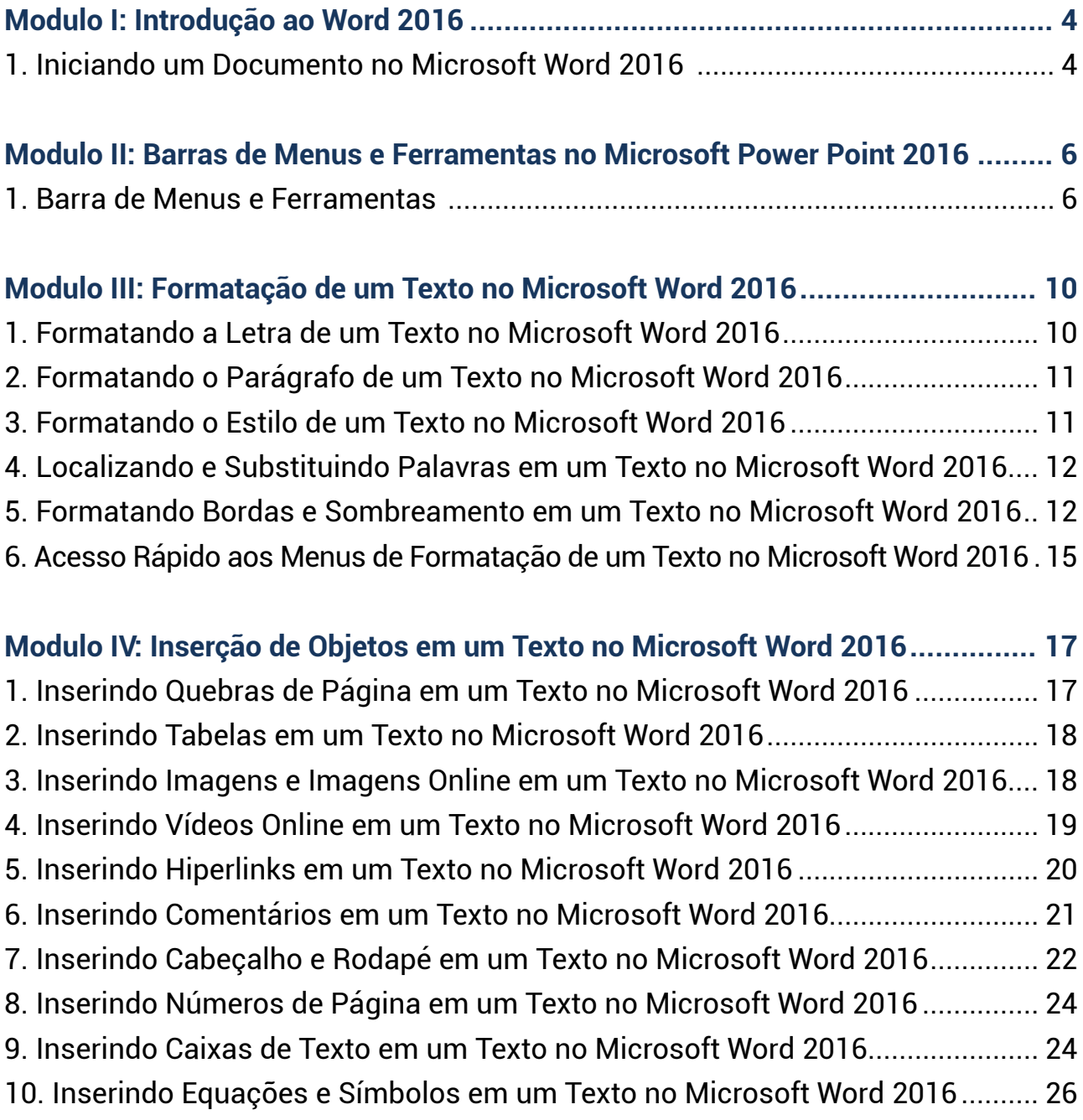

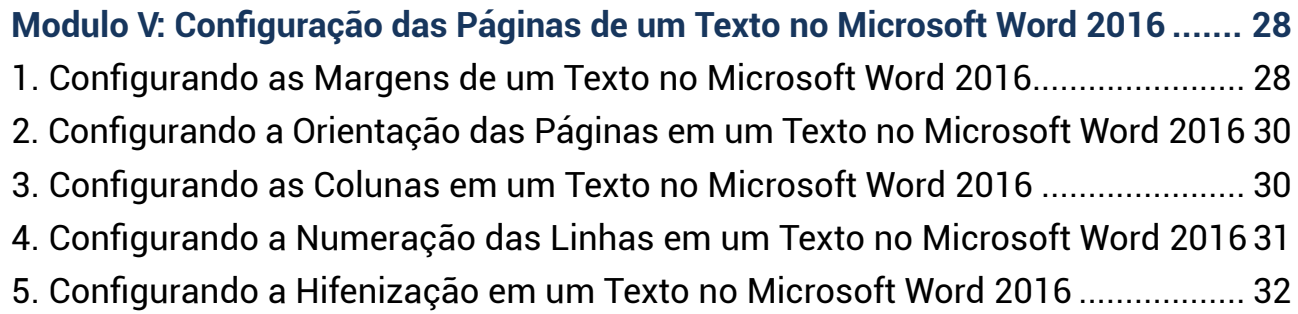

#### **[Modulo VI: Configuração das Referências em um Texto no Microsoft Word 2016](#page-33-0)34** [1. Configurando o Sumário em um Texto no Microsoft Word 2016](#page-33-0)........................ 34

#### **[Modulo VII: Configuração das Revisões em um Texto no Microsoft Word 2016](#page-35-0) .. 36**

- [1. Verificando a Ortografia e a Gramática em um Texto no Microsoft Word 2016](#page-35-0). 36 [2. Verificando o Dicionário de Sinônimos em um Texto no Microsoft Word 2016](#page-36-0). 37
- [3. Verificando a Contagem de Palavras em um Texto no Microsoft Word 2016](#page-37-0).... 38
- [4. Configurando os Comentários em um Texto no Microsoft Word 2016](#page-39-0)............... 40

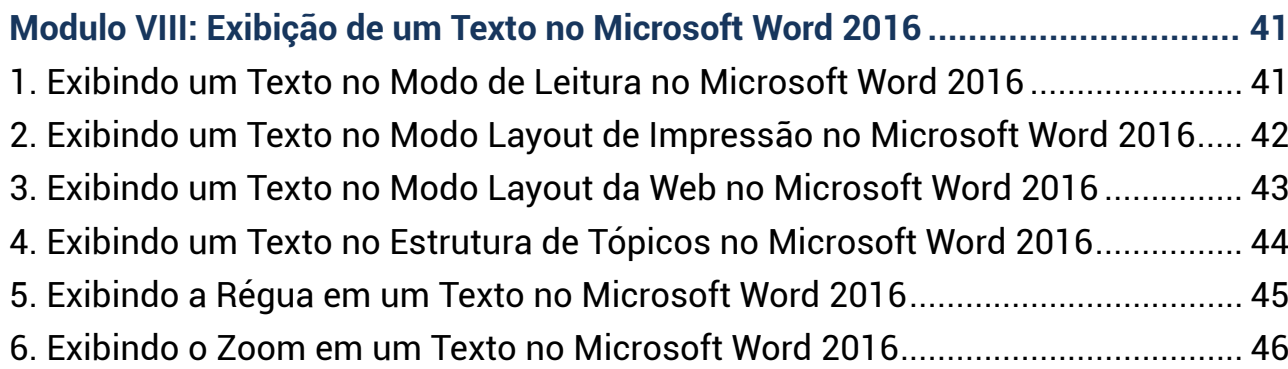

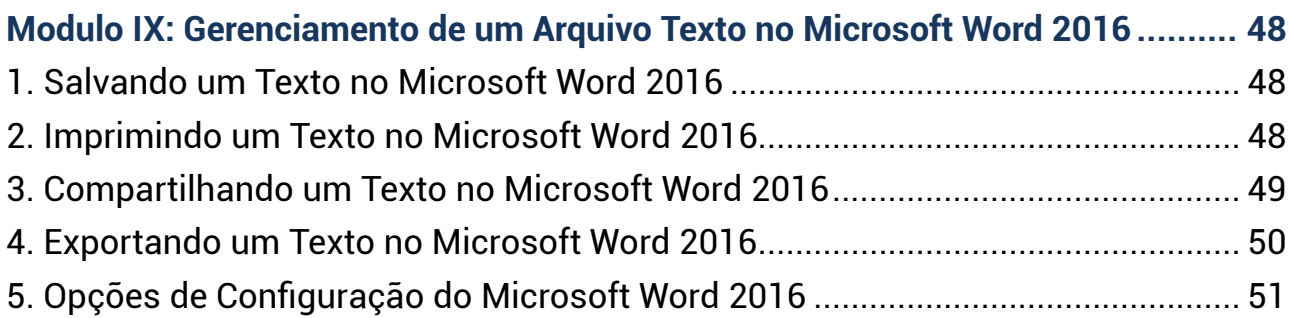

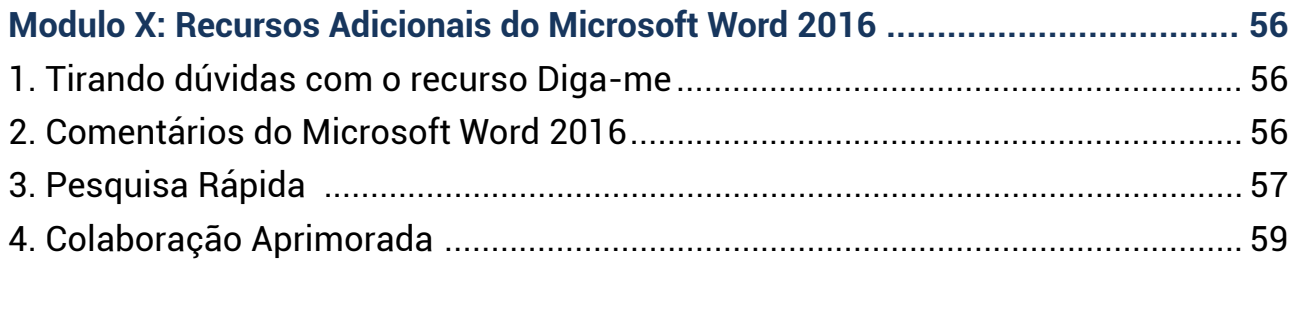

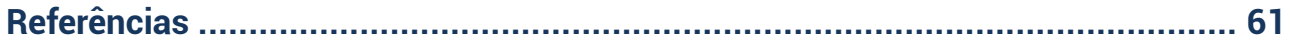

# <span id="page-3-0"></span>**Modulo I: Introdução ao Word 2016**

O Microsoft Word 2016 é um software aplicativo que compõe o pacote de softwares Office e permite a criação, edição, impressão e compartilhamento de documentos de texto que são utilizados para elaboração de trabalhos escolares, acadêmicos como trabalhos de conclusão de curso, monografias, dissertações, teses, projetos de trabalho, folders, cartazes, cronogramas, tabelas, entre tantos outros documentos.

### **1. Iniciando um Documento no Microsoft Word 2016**

Ao iniciar o Microsoft Word 2016, o usuário visualiza uma tela (Figura 2) com diversos recursos disponíveis para formatação de um texto. É importante observar que esta tela mostra no lado esquerdo todos os arquivos recentes que foram abertos com o Microsoft Word 2016. No centro da tela estão os modelos de documentos de texto pré-definidos e bem ao alto da tela (Figura 3) estão as categorias que classificam os modelos de documentos de textos em: Conjuntos de design, Pessoal, Negócios, Evento, Educação, Setor e Cartões.

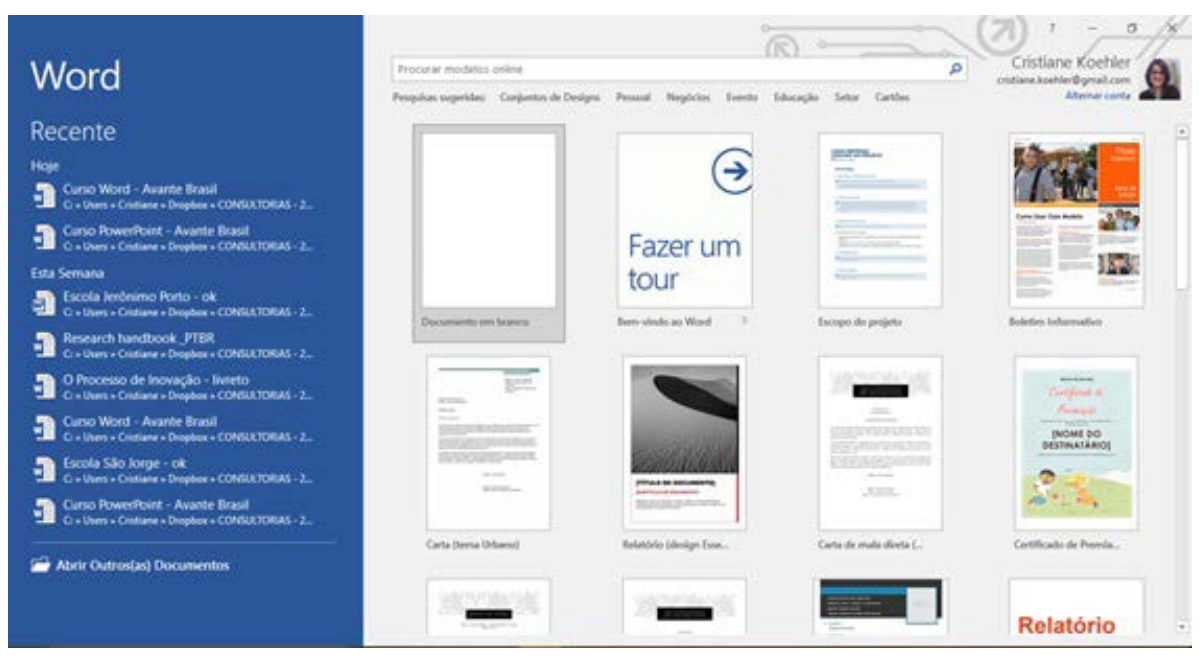

Figura 2

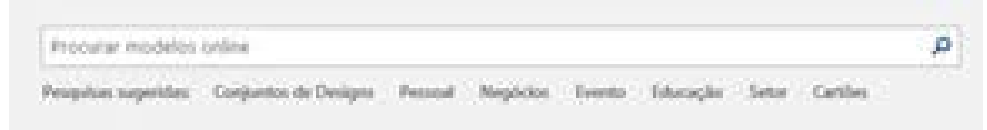

Figura 3

Dentre os modelos sugeridos pelo Microsoft Word, selecionamos um Documento em Branco (Figura 4) para iniciarmos as formatações de um texto. A primeira página apresentada é a Página 1, da Seção 1. É importante salientar que um documento de texto no Microsoft Word pode ser dividido em Seções (falaremos sobre Seções mais adiante).

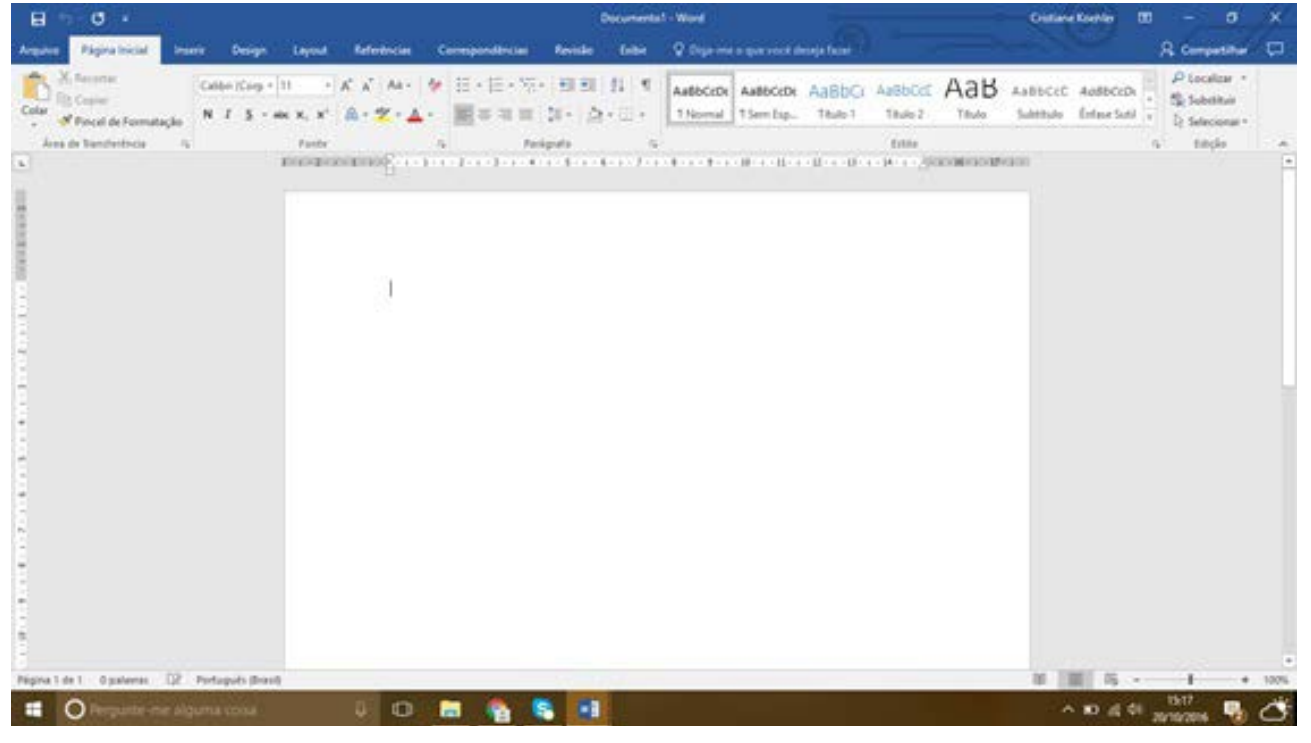

Figura 4

Para iniciar a digitação de um texto basta o usuário posicionar o cursor (Figura 5) na folha em branco e iniciar a digitação.

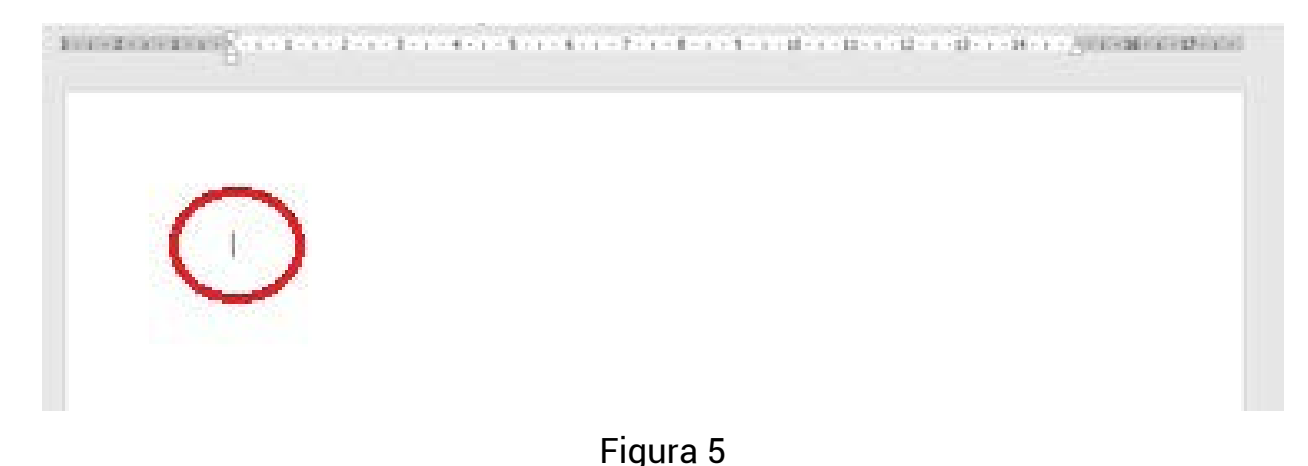

# <span id="page-5-0"></span>**Modulo II: Barras de Menus e Ferramentas no Microsoft Power Point 2016**

#### **1. Barra de Menus e Ferramentas**

As barras de ferramentas e de menus no Microsoft Word seguem o padrão Windows de botões e menus (Figura 6) iniciando com o Menu Arquivo, Página Inicial, Inserir, Design, Layout, Referências, Correspondências, Revisão e Exibir e a opção Diga-me o que você deseja fazer (Figura 7).

| H 5.0.5                                                  |                                 |                       |                        | Curso Word - Avante Brasil - Word                                              |                       |                                                                                                    | <b>Cristiane Koehler</b> | o<br>m   | ×                                                                |                 |
|----------------------------------------------------------|---------------------------------|-----------------------|------------------------|--------------------------------------------------------------------------------|-----------------------|----------------------------------------------------------------------------------------------------|--------------------------|----------|------------------------------------------------------------------|-----------------|
| Página Inicial<br>Anguivo                                | <b>Design</b><br><b>Inserir</b> | Referèncias<br>Leyout | <b>Conespondencias</b> | Revisão                                                                        | Exibir.               | C Diga-me o que você deseja fazer                                                                                          |                          |          | A Compartilhar                                                   | $\Box$          |
| & Recorder<br>To Copiar<br>Colar<br>Fincel de Formatação | Times New F = 13                |                       |                        | · A' A · ク 日· 日· 石· 極理 红 す<br>N I S · ax x, x' 员 · 空 · 五 · 三 三 三 三 三 二 二 · 三 · |                       | AaBbCcD AaBbCcD AaBbCc AaBbCc AaBbCcl AaBbCcL AaB<br>1 Texto no., 1 Sem Esp., 1 - NOME., 1.1 - Nom., 1.1.1 - No., Titulo 4 |                          | Titulo v | $D$ Localizar $-$<br><sup>49</sup> Substituir<br>D. Selecionar - |                 |
| Área de Transferência<br>$\sim$                          |                                 | Forbe                 | G                      | Panlgrafe                                                                      | $\overline{14}$       |                                                                                                    | Estão                    |          | Edglo<br>$\vert \mathbb{Q} \vert$                                | $\mathcal{A}_1$ |
|                                                          |                                 |                       |                        | <b>Janete Regul : Ward</b><br>ହା<br>Experimentar                               |                       |                                                                                                    |                          |          |                                                                  |                 |
|                                                          |                                 |                       |                        |                                                                                | editor categories.    |                                                                                                    |                          |          |                                                                  |                 |
|                                                          |                                 |                       |                        |                                                                                | platea sim comentario |                                                                                                    |                          |          |                                                                  |                 |
|                                                          |                                 |                       |                        |                                                                                |                       | efterer e opartincia da fabelle                                                                                            |                          |          |                                                                  |                 |
|                                                          |                                 |                       |                        | <b>Allinga William</b>                                                         |                       |                                                                                                    |                          |          |                                                                  |                 |
|                                                          |                                 |                       |                        |                                                                                |                       | compatilhas may documents:                                                                                                 |                          |          |                                                                  |                 |

Figura 7

A barra de menu Arquivo (Figura 8) mostra as opções de gerenciamento dos arquivos de documentos texto do Word, a saber: Novo, Abrir, Salvar, Salvar Como, Imprimir, Compartilhar, Exportar, Publicar e Fechar. Estas opções estão apresentadas no lado esquerdo da tela do computador (Figura 9).

Modulo II: Barras de Menus e Ferramentas no Microsoft Power Point 2016

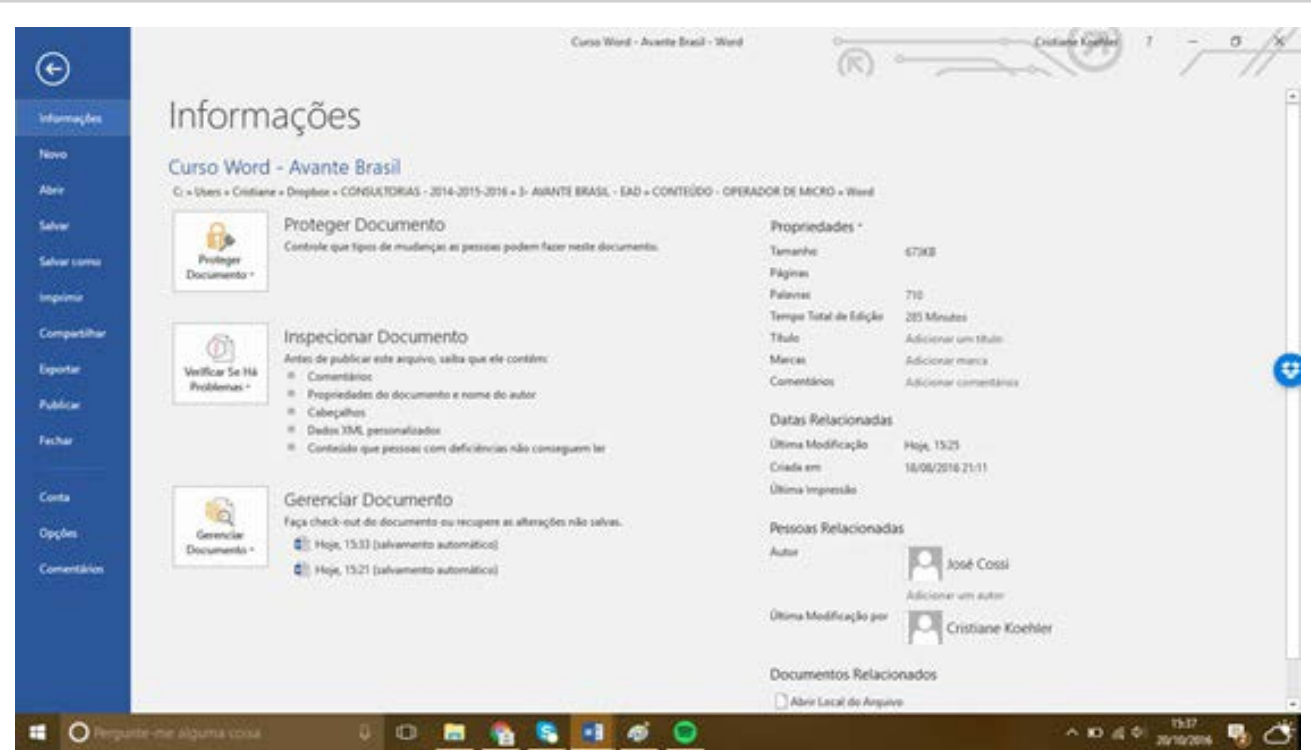

Figura 8

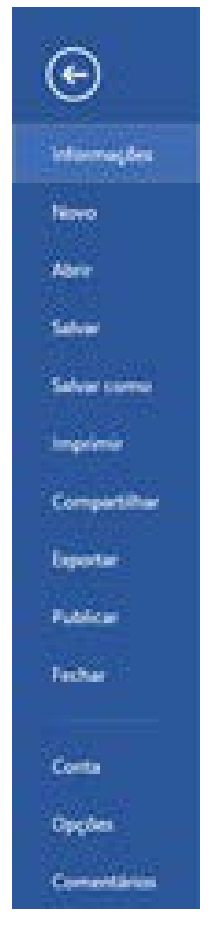

Figura 9

A barra de menu Página Inicial (Figura 10) mostra as opções de edição e formatação de documentos de texto, como: fonte, estilos, entre outros e recursos de edição como Localizar, Substituir e Selecionar.

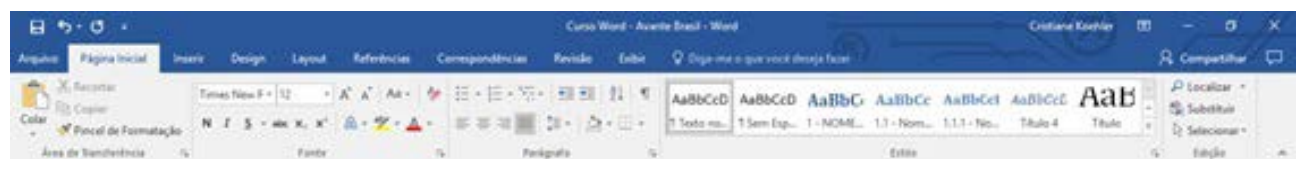

Figura 10

A barra de menu Inserir (Figura 11) mostra as opções de inserção de páginas e quebras de página, de objetos como tabelas, imagens, imagens online, formas, gráficos, vídeos online, hiperlink, indicador, referência cruzada, comentário, cabeçalhos e rodapés, número de páginas, caixas de texto, e objetos matemáticos como equações e símbolos.

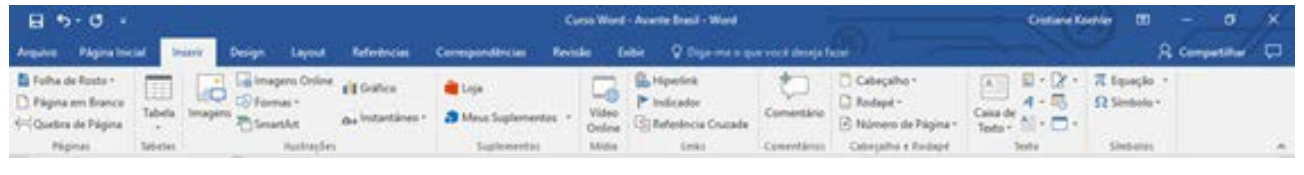

Figura 11

A barra de menu Design (Figura 12) mostra as opções para alteração dos estilos de formatação do texto considerando as formatações de fonte, parágrafos, cores, espaçamentos entre os parágrafos, marcas d´água e temas.

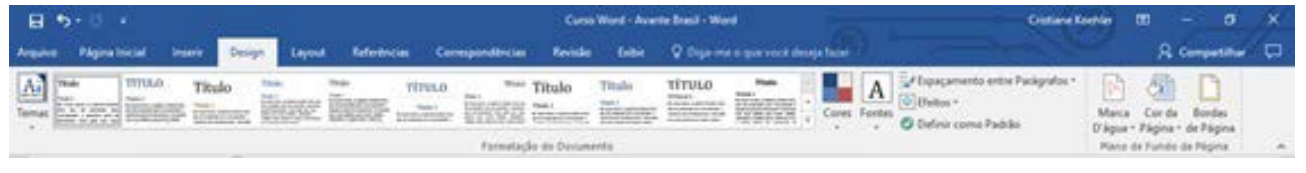

Figura 12

A barra de menu Layout (Figura 13) mostra as opções de configuração das margens, orientação e tamanho das páginas, colunas, quebras de páginas e de seções, formatações dos recuos dos parágrafos à direita e à esquerda, formatações dos espaçamentos antes e depois dos parágrafos, entre outras opções de formatação do layout do texto.

Modulo II: Barras de Menus e Ferramentas no Microsoft Power Point 2016

| <b>B</b> 2.                        | DI MI            |                             |                              |                                                           |                  |                                                         |  | Carso Word - Avenue Brasil - Word                                                               |        |                        | <b>CHEWEINNER</b> | œ                      |
|------------------------------------|------------------|-----------------------------|------------------------------|-----------------------------------------------------------|------------------|---------------------------------------------------------|--|-------------------------------------------------------------------------------------------------|--------|------------------------|-------------------|------------------------|
|                                    |                  |                             |                              |                                                           |                  |                                                         |  | Argain Mpartistal base Doge Dock Scheduler Compositerian Reide Ditte Proprieta-generation/chine |        |                        |                   | <b>R</b> Companies Cl. |
| Margare Orientação Temanho Columni |                  | PE reprotector<br>CONDIAL . | <b>IL Números de Crolo -</b> | Ell Y Diverk.<br>#ILA Enquentle: (I) cm<br><b>WACTIFI</b> | 10000            | : 12 Deposit 10 pt<br>: SEAMM OF<br><b>Experimental</b> |  |                                                                                                 | 244C30 | THE CHINA<br>E. WHAT'S |                   |                        |
|                                    | CENTRAL MAGNITUS |                             |                              |                                                           | <b>LAURITURE</b> |                                                         |  | CATHARINI                                                                                       |        |                        |                   |                        |

Figura 13

A barra de menu Referências (Figura 14) mostra as opções de revisão de um texto no Word como: ortografia e gramática, dicionário de sinônimos, contagem de palavras, traduções, comentários, alterações e proteção do documento.

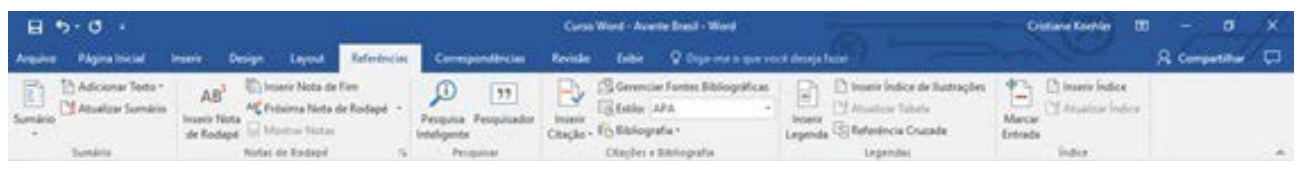

Figura 14

A barra de menu Exibir (Figura 15) mostra as opções de exibição do documento como: modo de leitura, layout de impressão e web, estrutura de tópicos e rascunho. Também, mostra a opção de exibir a régua nas margens do documento, as linhas de grade e painel de navegação, bem como, o zoom, uma página, várias páginas e largura da página, entre outras opções de exibição mais avançadas.

| $H \rightarrow 0$ .                                                                                                    | Curso Word - Avenie Brasil - Word                                                                                                    | Cristiana Keinhar (TD)                  | $\mathbf{x}$<br>$\sigma$ . |
|----------------------------------------------------------------------------------------------------|----------------------------------------------------------------------------------------------------|-----------------------------------------|----------------------------|
|                                                                                                    | Arabia Napalistal Isare Dolge Layed Reference Compositions Reide China Q Dipenses-particularly-floor                                                                                                    |                                         | R Compatible CJ            |
| $\Box$<br>Estrutura de Tópicos / C. Régua<br><b>COLLEGE District COLLEGE</b><br>Linhas de Grade<br>Modo de Lapout de Lapout<br><b><i>CONTRACTOR</i></b><br>Parsel de Navegação<br>Lettura Drepression da Web | Uma Página<br>TT Exhir Lado a Lado<br>3.<br>$-10.02$<br><b>COVAGA PASSAR</b><br>2 Relaters Secretarials<br>Nova Organizar Divide<br>Zoom 100%<br>1975 Redefinir Posicilis da Isiwia<br><sup>4</sup> CP Languna da Páginia<br>Janeis Tudo | -5<br>Alternar Macros<br>Janelac + 1000 |                            |
| Mitetist de Exibição<br>Maxitran                                                                                                    | Jankie<br>Zasm                                                                                                    | <b>Macros</b>                           | $-16$                      |

Figura 15

# <span id="page-9-0"></span>**Modulo III: Formatação de um Texto no Microsoft Word 2016**

O Microsoft Word 2016 possibilita a formatação básica de textos a partir das opções de formatar fonte e parágrafo. Isto é, tanto dos temas de fundo dos slides, quanto das fontes, tamanhos, cores, disposições dos objetos e formas de animações, entre outras opções. Neste capítulo serão apresentadas as opções de formatações de um documento texto nos seus aspectos gerais.

Para iniciar a formatação de um texto no Microsoft Word 2016 é necessário observar, inicialmente, a barra de menu Página Inicial, onde é possível encontrar os recursos básicos para formatação como: formatação da fonte, do parágrafo e do estilo do texto.

### **1. Formatando a Letra de um Texto no Microsoft Word 2016**

Para formatar a letra (fonte) de um texto basta clicar em Página Inicial, selecionar o texto a ser formatado e escolher as opções de formatação da fonte (Figura 16). A primeira opção de formatação da fonte é o tipo da letra (Figura 17). O tipo da letra é o desenho da letra, a forma, isto é, se a letra será cursiva, ou não, e se essa letra terá formas diferentes. O tipo da letra mais comum é Times New Roman. A segunda opção de formatação da fonte mais utilizada é o tamanho da letra. Esse tamanho refere-se ao tamanho do espaço que um caracter ocupará no texto. O padrão de tamanho de letra é 12 pontos. Logo a formatação de tipo e tamanho de letra padrão em documentos de trabalhos acadêmicos e profissionais é letra Times New Roman, tamanho 12.

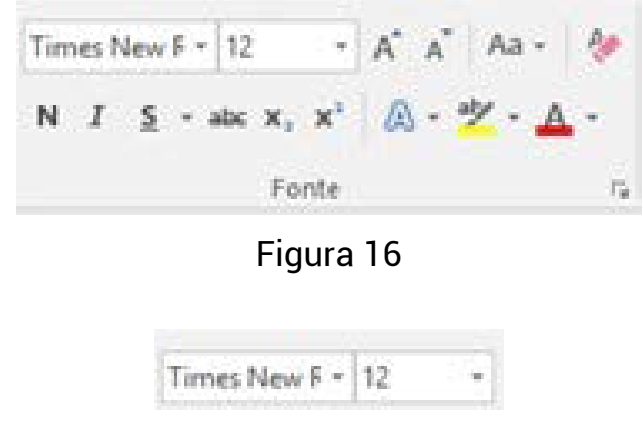

Figura 17

<span id="page-10-0"></span>A formatação da letra também pode ser quanto a sua intensidade, se negrito ou não, sublinhado, sobrescrito ou subscrito e quanto à sua cor, realce e arte (Figura 18).

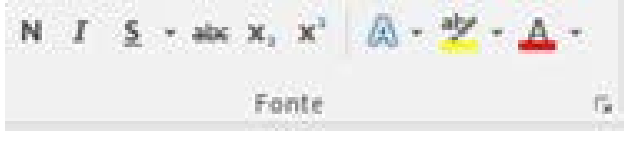

Figura 18

#### **2. Formatando o Parágrafo de um Texto no Microsoft Word 2016**

Para formatar o parágrafo de um texto basta clicar em Página Inicial, selecionar o parágrafo ou o texto todo e escolher as opções de formatação do parágrafo (Figura 19). A formatação do parágrafo refere-se ao alinhamento, espaçamentos entre linhas, e antes e depois dos parágrafos e recuos. Além disso, é possível fazer a classificação em ordem alfabética de um parágrafo ou frases, a exibição das marcas de parágrafo e a formatação de cores de fundo e bordas e sombreamentos.

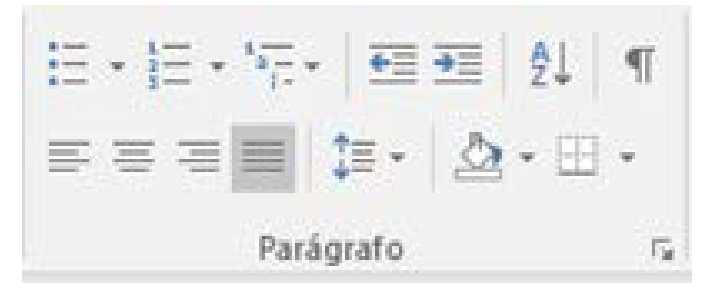

Figura 19

#### **3. Formatando o Estilo de um Texto no Microsoft Word 2016**

Para formatar o estilo de um texto ou de uma página ou parágrafo a partir das formatações de Estilo (Figura 20). Um estilo é uma forma de concentrar vários tipos de formatação em um mesmo lugar, ou nome. Os estilos são identificados por nomes: Estilo Título 1, Título 2, Texto normal, Corpo do Texto, entre outros. Os estilos podem ser escolhidos a partir de modelos já pré-definidos ou o usuário pode criar e definir um estilo de formatação próprio.

<span id="page-11-0"></span>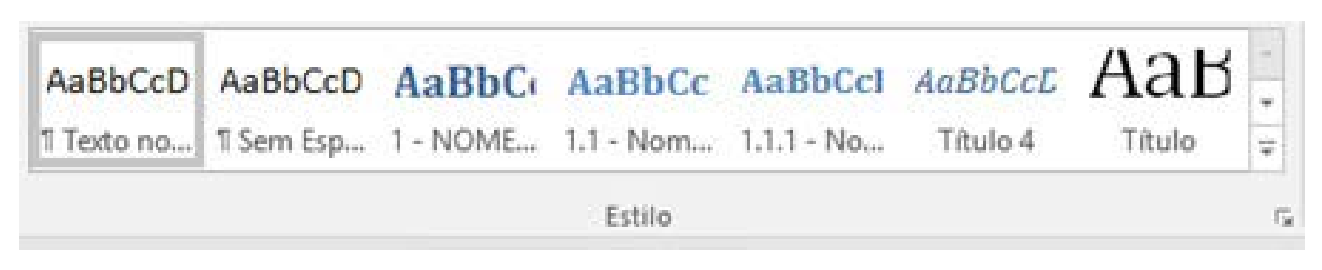

Figura 20

#### **4. Localizando e Substituindo Palavras em um Texto no Microsoft Word 2016**

Para localizar e/ou substituir palavras ou frases (Figura 21) é necessário clicar em Localizar (Figura 22) ou Substituir (Figura 23).

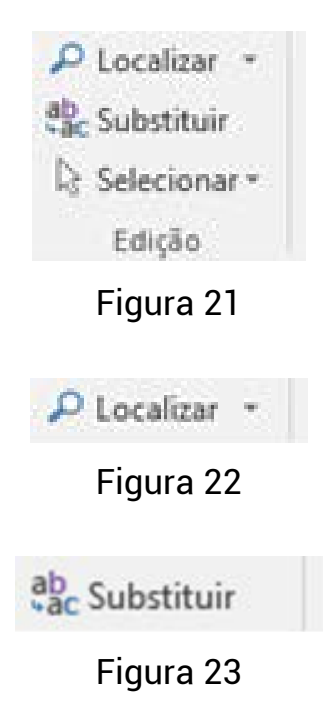

#### **5. Formatando Bordas e Sombreamento em um Texto no Microsoft Word 2016**

Para formatar bordas e sombreamento em um texto basta selecionar o texto e clicar nos botões de bordas (Figura 28) e sombreamento (Figura 29) na barra de botões do menu Página Inicial. As bordas (Figura 30) podem ser formatadas a partir do botão bordas (Figura 31). E o sombreamento pode ser formatado a partir do botão sombreamento (Figura 32).

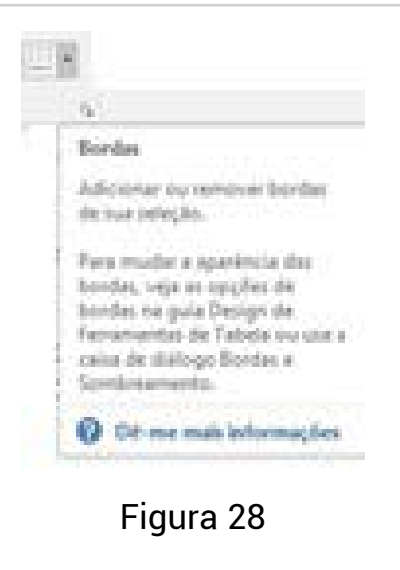

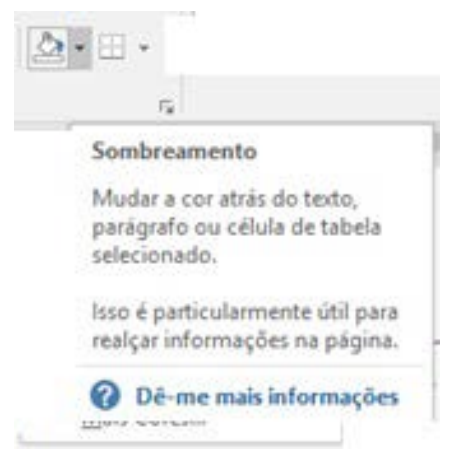

Figura 29

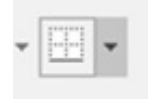

Figura 30

| H ×           |                          |  |
|---------------|--------------------------|--|
| H             | Borda Inferior           |  |
| R             | <b>Borda Superior</b>    |  |
| H             | Borda Esquerda           |  |
| H             | Borda Direita            |  |
| PR.           | Sem Borda                |  |
| Æ             | Todas as Bordas          |  |
| Ħ             | Bordas Externas          |  |
| 中             | Bordas Internas          |  |
| $\rightarrow$ | Borda Horizontal Interna |  |
| $\pm$         | Borda Vertical Interna   |  |
| N.            | Borda Diagonal Inferior  |  |
| X             | Borda Diagonal Superior  |  |
| 缶             | Linha Hongontal          |  |
| M             | Desenhar Tabela          |  |
| m             | Exibir Linhas de Grade   |  |
| H             | Bordas e Sombreamento    |  |

Figura 31

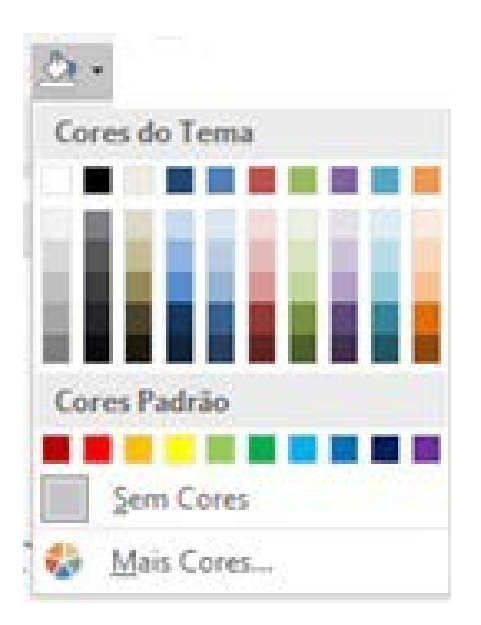

Figura 32

#### <span id="page-14-0"></span>**6. Acesso Rápido aos Menus de Formatação de um Texto no Microsoft Word 2016**

É importante ressaltar que para realizar as formatações, também, é possível clicar na seta de expansão (Figura 24) que aparece no canto inferior direito da área dos botões de formatação (Figura 25). Por exemplo, para formatar parágrafos é possível clicar na seta de expansão e abrir a janela das formatações de parágrafos (Figura 26). Para formatar a fonte é possível clicar na seta de expansão e abrir a janela das formatações de fonte (Figura 27). Dessa forma também é possível ter acesso às formatações de fonte, parágrafo e estilos de um texto.

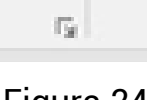

Figura 24

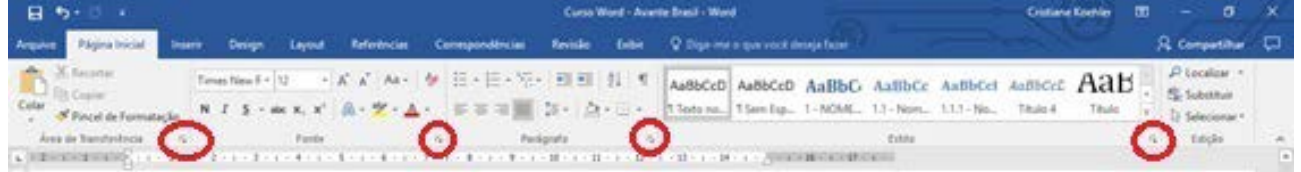

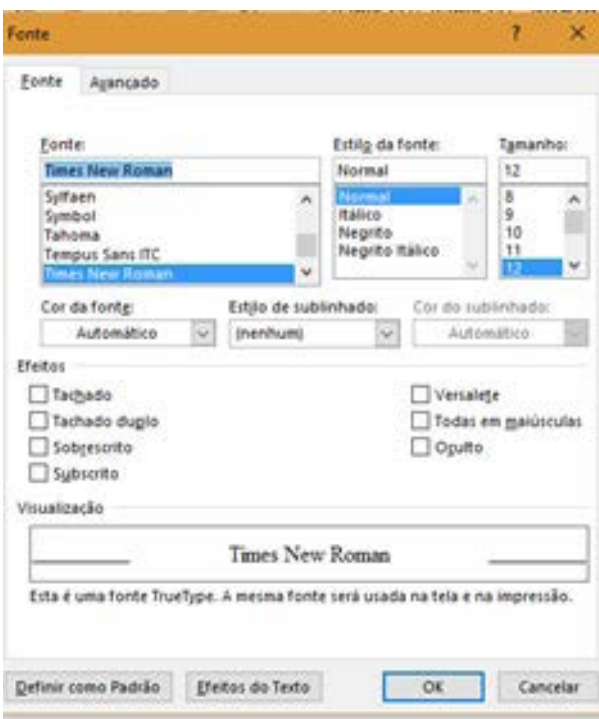

Figura 25

Figura 26

Modulo III: Formatação de um Texto no Microsoft Word 2016

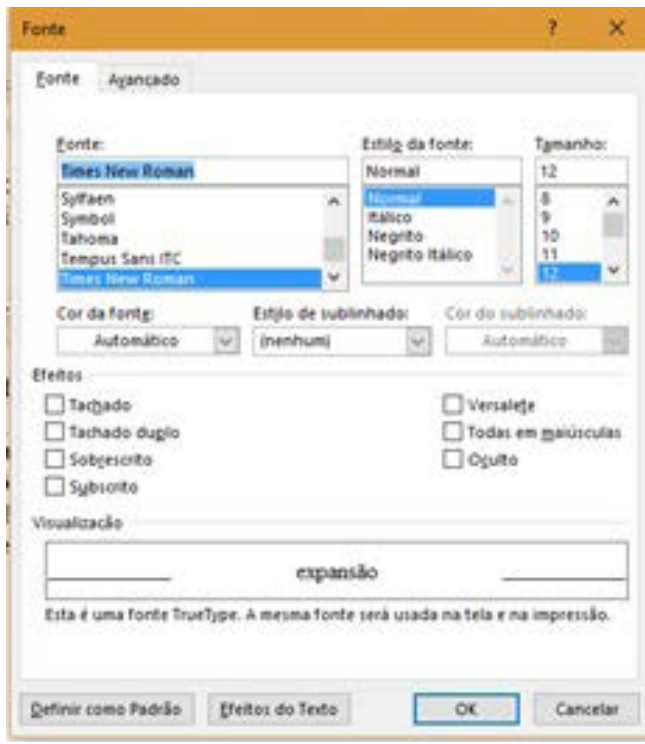

Figura 27

<span id="page-16-0"></span>O Microsoft Word 2016 possibilita a inserção de objetos em um documento texto a partir das opções do menu Inserir. Isto é, é possível inserir objetos de diversos formatos em um documento texto como por exemplo: quebras de página, imagens, tabelas, vídeos, hiperlinks, cabeçalhos e rodapés, bem como, números de página.

Para inserir objetos em um texto no Microsoft Word 2016 é necessário acessar a barra de menu Inserir onde é possível encontrar os recursos básicos para a inserção de objetos.

### **1. Inserindo Quebras de Página em um Texto no Microsoft Word 2016**

Para inserir uma quebra de página em um documento texto do Word é necessário clicar em menu Inserir, opção Quebra de Página (Figura 33) e uma nova página será inserida no documento de texto atual.

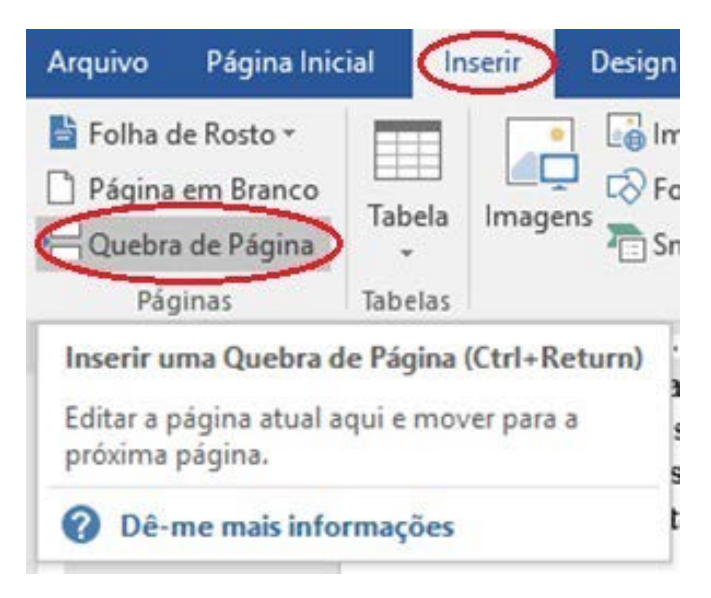

Figura 33

### <span id="page-17-0"></span>**2. Inserindo Tabelas em um Texto no Microsoft Word 2016**

Para inserir uma tabela em um documento texto do Word é necessário clicar em menu Inserir, opção Tabela (Figura 34) e um submenu com opções de inserção de tabelas é visualizado. Nesse menu, o usuário precisa escolher a quantidade de linhas e de colunas a serem inseridas na tabela.

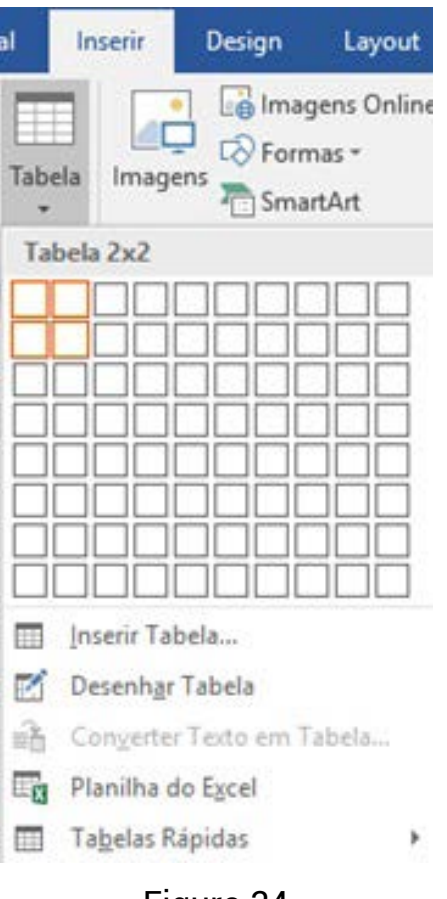

Figura 34

#### **3. Inserindo Imagens e Imagens Online em um Texto no Microsoft Word 2016**

Para inserir uma imagem em um documento texto do Word é necessário clicar em menu Inserir, opção Imagem (Figura 35) ou Imagens Online. Nesse menu, o usuário precisa escolher uma imagem no computador ou na web, respectivamente.

<span id="page-18-0"></span>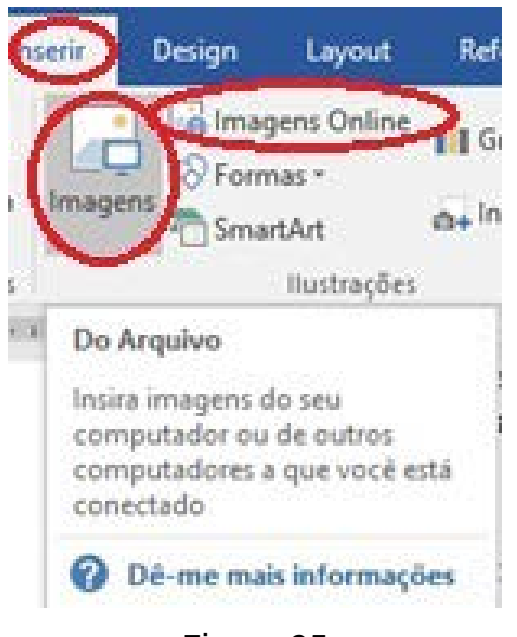

Figura 35

**4. Inserindo Vídeos Online em um Texto no Microsoft Word 2016**

Para inserir um vídeo em um documento texto do Word é necessário clicar em menu Inserir, opção Vídeo Online (Figura 36). Após o Word abre uma janela com as opções de vídeos online que podem ser inseridas no documento de texto, que são: pesquisa de bídeos no Bing; pesquisa de vídeos no próprio site do YouTube; ou de uma linha de código de inserção de vídeos (essa opção é mais direcionada a usuários avançados que já sabem usar linhas de código de programação).

<span id="page-19-0"></span>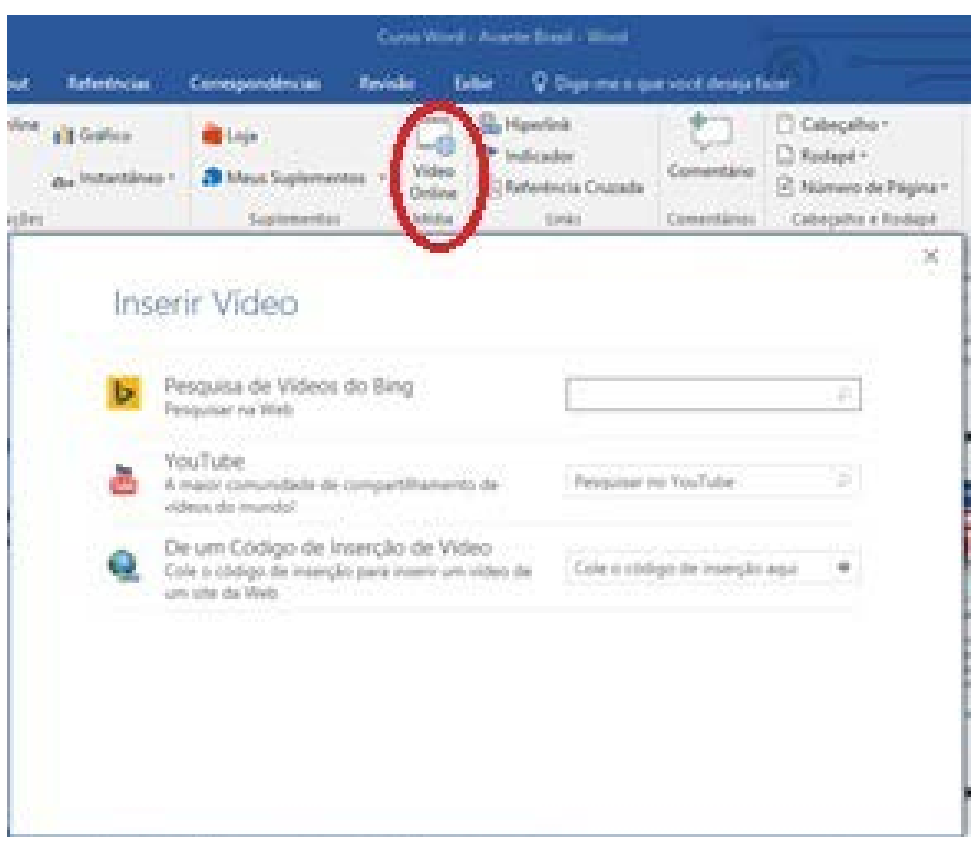

Figura 36

#### **5. Inserindo Hiperlinks em um Texto no Microsoft Word 2016**

Para inserir um hiperlink em um documento texto do Word é necessário clicar em menu Inserir, opção Hiperlink (Figura 37), onde o Word abre uma janela com as opções de inserção de hiperlinks no documento de texto. Para realizar essa inserção de objeto, o usuário precisa selecionar o lugar onde deseja inserir um link da web para ser visualizado. Por exemplo, o usuário pode selecionar uma "palavra", ou uma "frase", ou até uma "imagem" que está no texto e que seja interessante ter acesso a algum site na web para melhor explicar aquele conteúdo.

<span id="page-20-0"></span>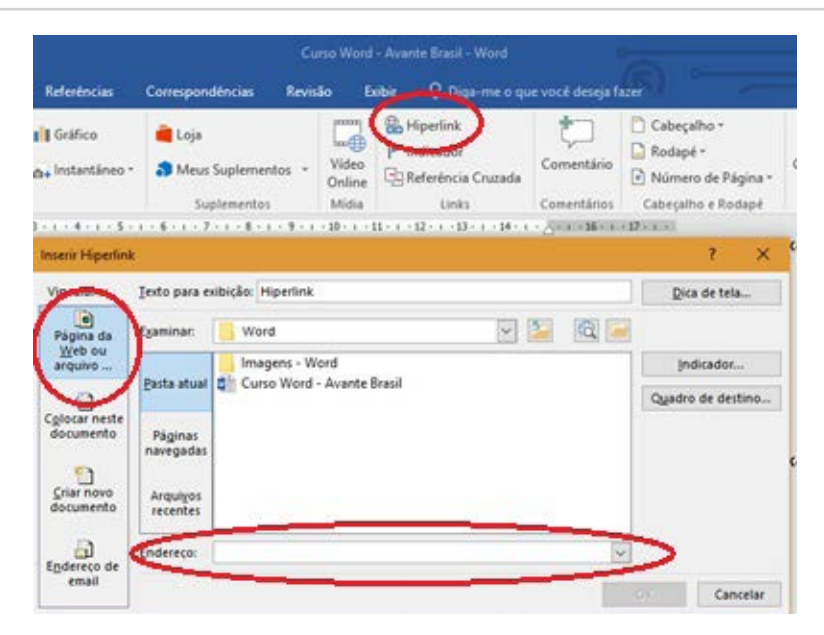

Figura 37

#### **6. Inserindo Comentários em um Texto no Microsoft Word 2016**

Para inserir um comentário em um documento texto do Word é necessário clicar em menu Inserir, opção Comentários (Figura 38), onde o Word abre uma janela ao lado da palavra selecionada, por exemplo, e mostra uma caixa de texto onde o usuário pode inserir uma observação, um lembrete, enfim, um "comentário" sobre aquela "palavra" selecionada. Como, por exemplo, nesse parágrafo foi selecionado a palavra (Figura 38) e o Word abriu a caixa de texto ao lado para que o usuário possa digitar as suas observações.

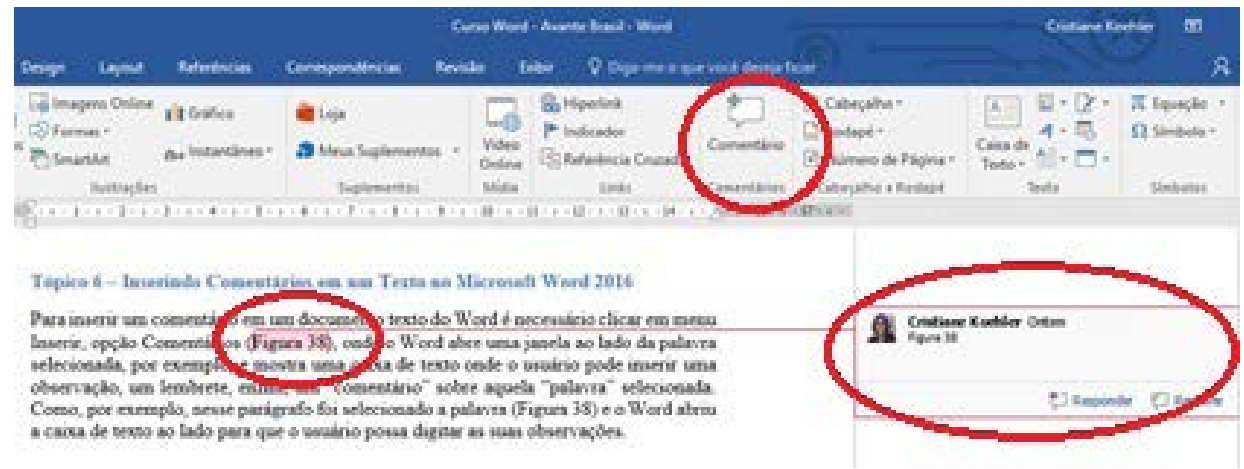

Figura 38

### <span id="page-21-0"></span>**7. Inserindo Cabeçalho e Rodapé em um Texto no Microsoft Word 2016**

Para inserir o cabeçalho e rodapé em um documento texto do Word é necessário clicar em menu Inserir, opção Cabeçalho, e depois opção Rodapé (Figura 39), onde o Word abre uma específica para a configuração de cada um.

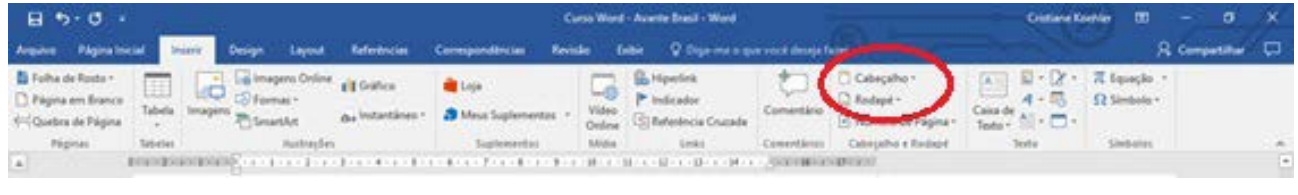

Figura 39

Para configurar o Cabeçalho, o Word abre um menu (Figura 40) com as opções de inserção de cabeçalho como: cabeçalho em branco, em branco (três colunas), animação (página ímpar), animação página (par), mais cabeçalhos do Office.com, e opções de edição como editar e remover cabeçalhos.

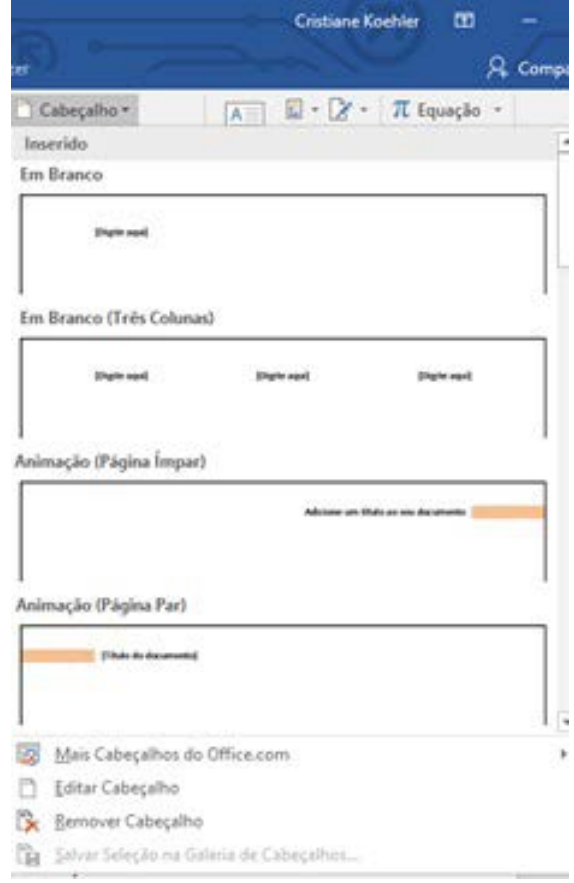

Figura 40

Para configurar o Rodapé, o Word também abre uma janela (Figura 41) com as opções de inserção de rodapé como: rodapé em branco, em branco (três colunas), animação (página ímpar), animação página (par), mais rodapés do Office.com, e opções de edição como editar e remover rodapés.

|                                            | Cristiane Koehler        | œ                 |               |
|--------------------------------------------|--------------------------|-------------------|---------------|
|                                            |                          |                   | $R$ . Compai  |
| Cabeçalho -                                | $\chi$ .<br>Ξ<br>A.      | <b>IT</b> Equação | $\mathcal{H}$ |
| Rodapé -                                   | $4 -$<br>S÷.<br>Colorado | Ω Símbolo -       |               |
| Inserido                                   |                          |                   | jі,           |
| Em Branco                                  |                          |                   |               |
| Display adapt                              |                          |                   |               |
| Em Branco (Três Colunas)                   |                          |                   |               |
| (Chigaller august)                         | (Digital agua)           | (Digita aqui)     |               |
| Animação (Página Impar)                    |                          |                   |               |
|                                            |                          | (Oata)            |               |
| Animação (Página Par)                      |                          |                   |               |
| <b>Elected</b>                             |                          |                   |               |
| Mais Rodapés do Office.com<br>ĿЗ           |                          |                   |               |
| Editar Rodapé                              |                          |                   |               |
| ß.<br>Remover Rodape                       |                          |                   |               |
| Gà<br>Salvar Seleção na Galeria de Rodapés |                          |                   |               |

Figura 41

### <span id="page-23-0"></span>**8. Inserindo Números de Página em um Texto no Microsoft Word 2016**

Para inserir a numeração de páginas em um documento texto do Word é necessário clicar em menu Inserir, opção Número de Página (Figura 42), onde o Word abre um menu (Figura 43) com as opções de inserção de números nas páginas do texto. As opções de inserção de números de páginas são: no início da página, no fim da página, nas margens das páginas, em uma posição atual do cursor, bem como, permite formatar os números de páginas e remover os números de páginas.

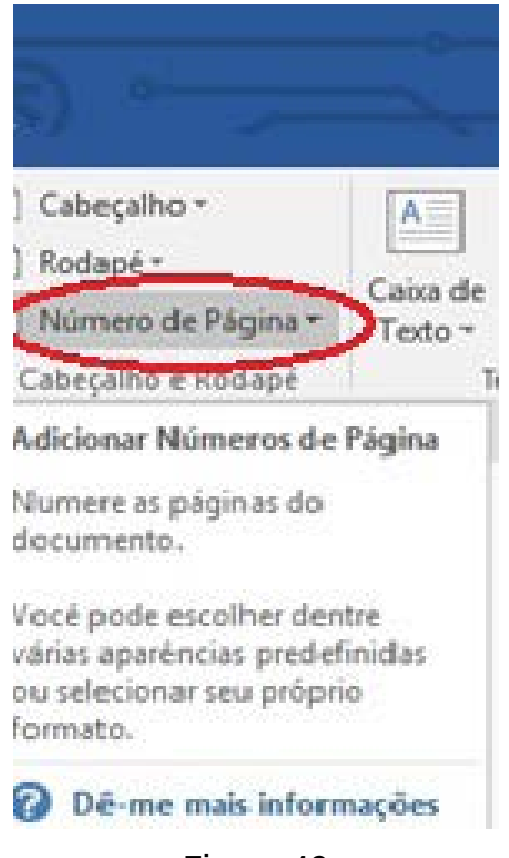

Figura 42

#### **9. Inserindo Caixas de Texto em um Texto no Microsoft Word 2016**

Para inserir uma caixa de texto em um documento texto do Word é necessário clicar em menu Inserir, opção Caixa de Texto (Figura 43) , onde o Word abre um menu com as opções de caixas de texto para serem inseridas no documento de texto, como por exemplo: caixa de texto simples, barras de lateral à esquerda e à direita do texto, barra lateral de Austin, mais caixas de texto do Office.com, e a opção de desenhar uma caixa de texto com o próprio mouse.

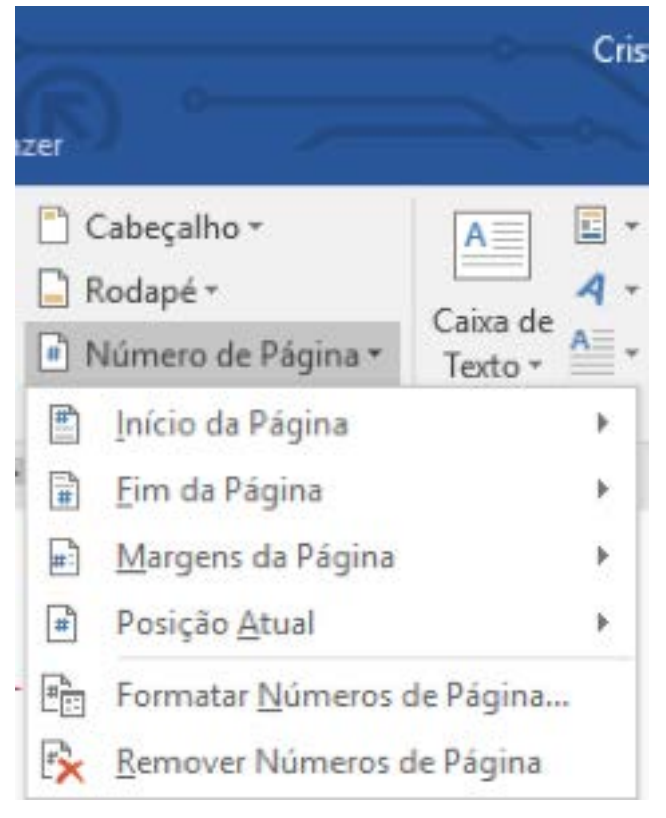

Figura 43

Uma caixa de texto é um espaço que pode ser utilizado para dar destaque a alguma parte do texto e a fonte pode ser formatada bem como as bordas e sombreamento. A caixa de texto é um objeto gráfico que pode ser editado a partir do clique com o botão direito do mouse sobre as bordas da caixa de texto. As opções de formatação da caixa de texto serão visualizadas em um menu suspenso (Figura 44).

<span id="page-25-0"></span>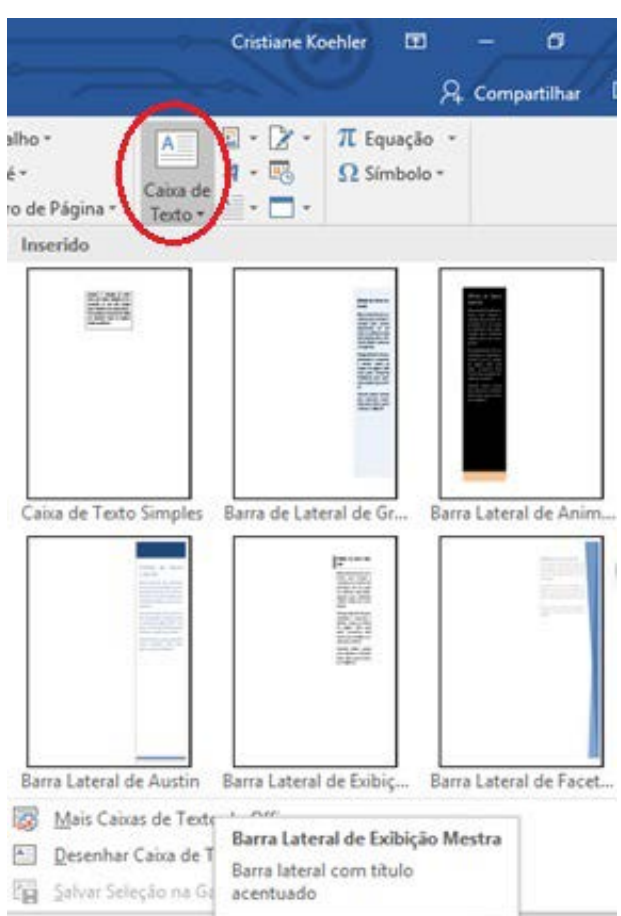

Figura 44

#### **10. Inserindo Equações e Símbolos em um Texto no Microsoft Word 2016**

Para inserir um equações matemáticas e símbolos em um documento texto do Word é necessário clicar em menu Inserir, opção Equação (Figura 45) , e opção Símbolo (Figura 46), onde o Word abre um menu com as opções específicas, respectivamente. Essas opções trazem as formatações matemáticas das equações de uma forma mais fácil no momento da edição e inserção dos números e operadores matemáticos, bem como, os símbolos do alfabeto grego e outros símbolos que também são usados nas fórmulas matemáticas.

Modulo IV: Inserção de Objetos em um Texto no Microsoft Word 2016

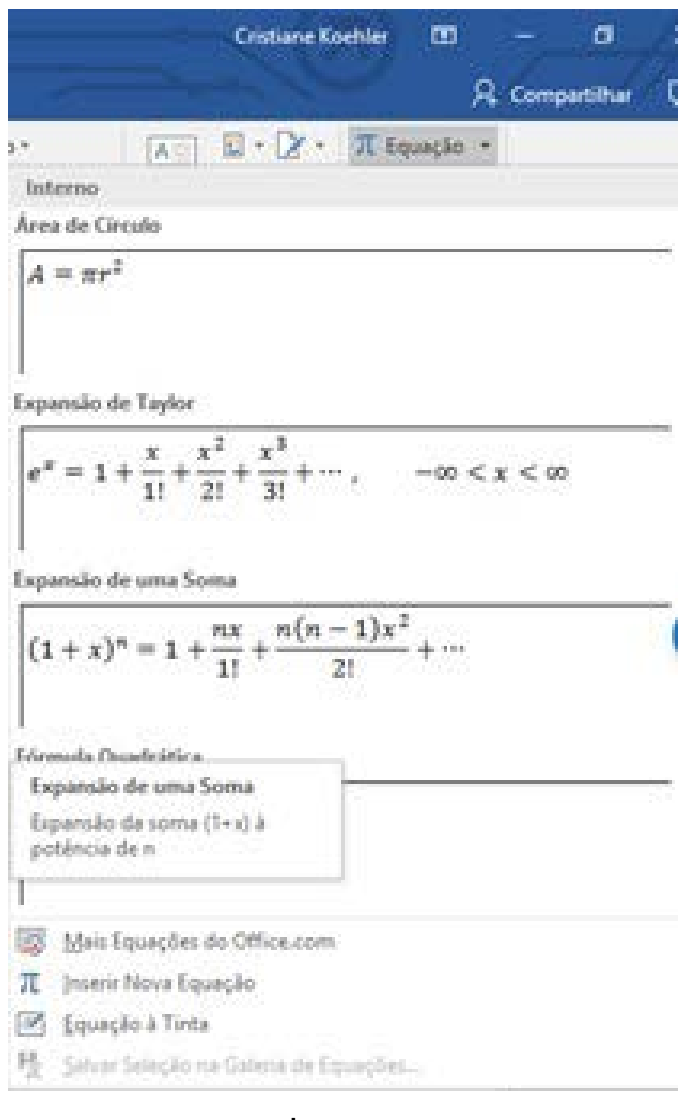

Figura 45

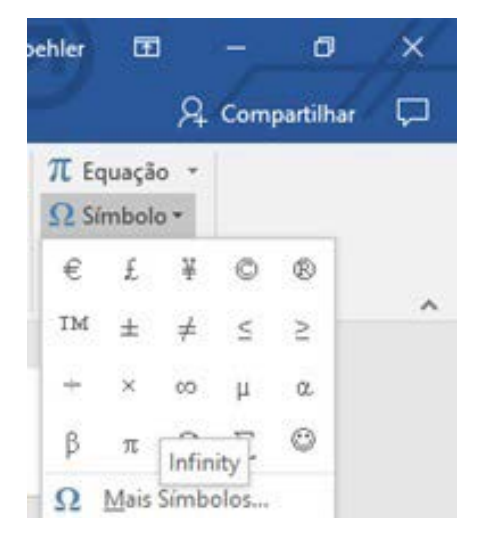

Figura 46

# <span id="page-27-0"></span>**Modulo V: Configuração das Páginas de um Texto no Microsoft Word 2016**

Para configurar as páginas de um texto no Microsoft Word é necessário clicar no menu Layout (Figura 47) onde as opções de configurações são apresentadas: configurações de margens, orientação, tamanho e colunas.

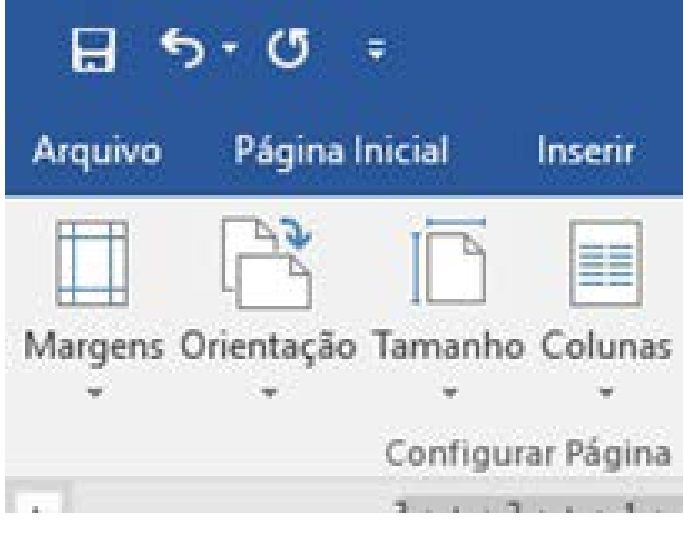

Figura 47

### **1. Configurando as Margens de um Texto no Microsoft Word 2016**

Para configurar as margens é necessário clicar no menu Layout e na opção Margens (Figura 48) onde é possível escolher entre as margens com medidas: normal, estreita, moderada, larga, espelhada que são opções que já possuem as medidas definidas, ou ainda, é possível personalizar as medidas clicando na opção "margens personalizadas" (Figura 49) onde o usuário pode digitar manualmente as medidas das margens esquerda, direita, superior e inferior.

Modulo V: Configuração das Páginas de um Texto no Microsoft Word 2016

| 曰       | th + Cl<br>n.                    |                                                                                                    |                                    |                     |
|---------|----------------------------------|----------------------------------------------------------------------------------------------------|------------------------------------|---------------------|
| Arguine | Página Inicial                   | <b>Separa</b>                                                                                                    | Depart 1                           | Layout              |
| Aman    |                                  | Crientação Tamanho Colunas<br>$\epsilon = -\epsilon - \eta_1^{\rm H} \; {\rm Hilbola} \; {\rm Re} \; \epsilon \; .$ | Chabras<br>12 Nonens de Ceña -     |                     |
| ÞЕ      | <b>Now the</b><br>Super<br>Erain | 25mm<br>1 lines                                                                                                    | and it<br>$\langle \psi_0 \rangle$ | 25 pm<br>3 cm       |
|         | Esterita<br>Sen (1)<br>bar -     | 1,27 cm<br>1.27 cm                                                                                                  | ted<br>Dir.                        | 1.27 cm<br>3.27 cm  |
|         | <b>Moderate</b><br>Sudu.<br>Eng. | 2,54 pm<br>1,91 cm                                                                                                  | tiet z<br>De j                     | 2.54 cm<br>1.91 cm  |
|         | Larga<br>Sep.<br><b>Exa</b>      | 2,54 cm<br>Sill civil                                                                                               | int.<br>Ou.                        | 2,54 (m)<br>3.05 cm |
|         | Espelhada<br>Sept.<br>MG.        | 2.54 (19)<br>3.10 pm                                                                                                | <b>Industry</b><br>fist.           | 2.54 cm<br>2.56 cm  |
|         | Margaret Peristrutizates         |                                                                                                    |                                    |                     |

Figura 48

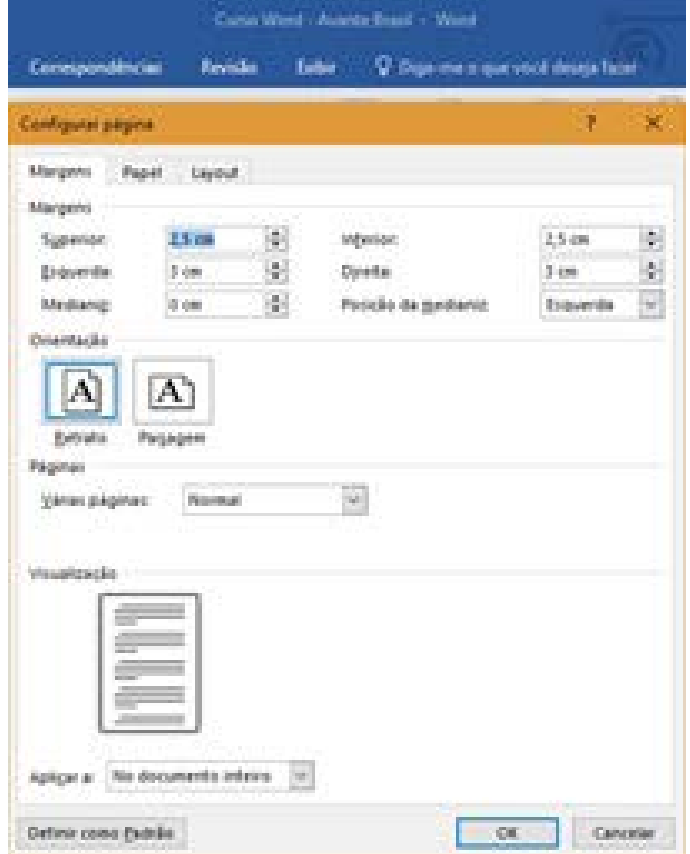

Figura 49

### <span id="page-29-0"></span>**2. Configurando a Orientação das Páginas em um Texto no Microsoft Word 2016**

Para configurar a orientação das páginas em um texto do Word é necessário clicar no menu Layout e na opção Orientação (Figura 50) onde é possível escolher entre a orientação da página ser "retrato" ou "paisagem", isto é, a folha com a orientação na vertical (em pé) ou na horizontal (deitada), respectivamente.

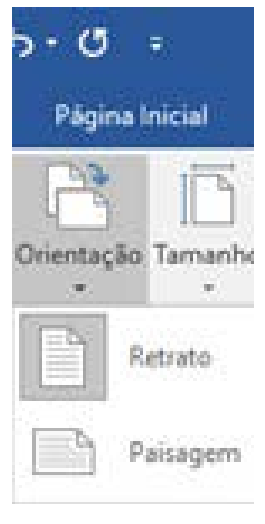

Figura 50

### **3. Configurando as Colunas em um Texto no Microsoft Word 2016**

Para configurar as colunas em um texto do Word é necessário clicar no menu Layout e na opção Colunas (Figura 51) onde é possível escolher entre a quantidade de colunas que será apresentado o texto atual, se em uma, duas, três ou até quatro colunas.

<span id="page-30-0"></span>Modulo V: Configuração das Páginas de um Texto no Microsoft Word 2016

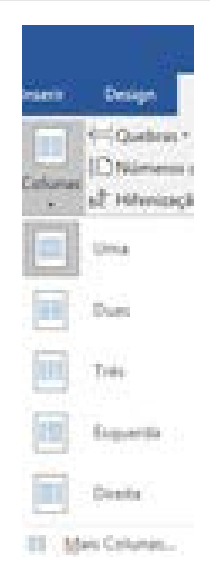

Figura 51

#### **4. Configurando a Numeração das Linhas em um Texto no Microsoft Word 2016**

Para configurar a numeração de linhas em um texto do Word é necessário clicar no menu Layout e na opção Colunas (Figura 52) onde é possível escolher entre a quantidade de colunas que será apresentado o texto atual, se em uma, duas, três, ou mais outros tipos de configurações de colunas como uma mais estreita que a outra, etc.

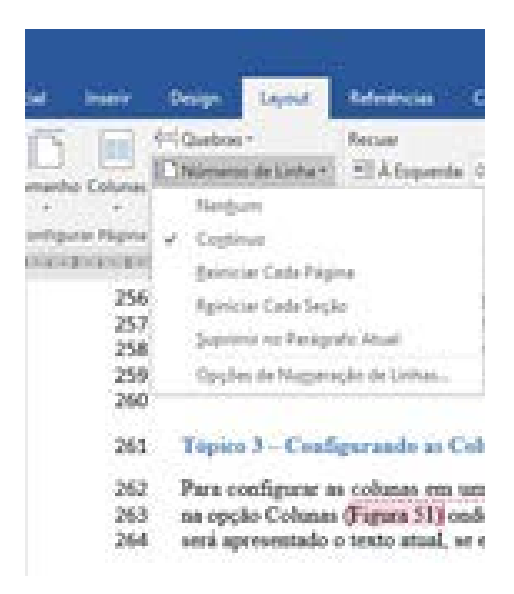

Figura 52

### <span id="page-31-0"></span>**5. Configurando a Hifenização em um Texto no Microsoft Word 2016**

Para configurar a hifenização de um texto do Word é necessário clicar no menu Layout e na opção Hifenização (Figura 53) onde é possível escolher se o texto não usará hifenização (nenhuma), ou se usará a hifenização automática, manual, ou outras opções de hifenização.

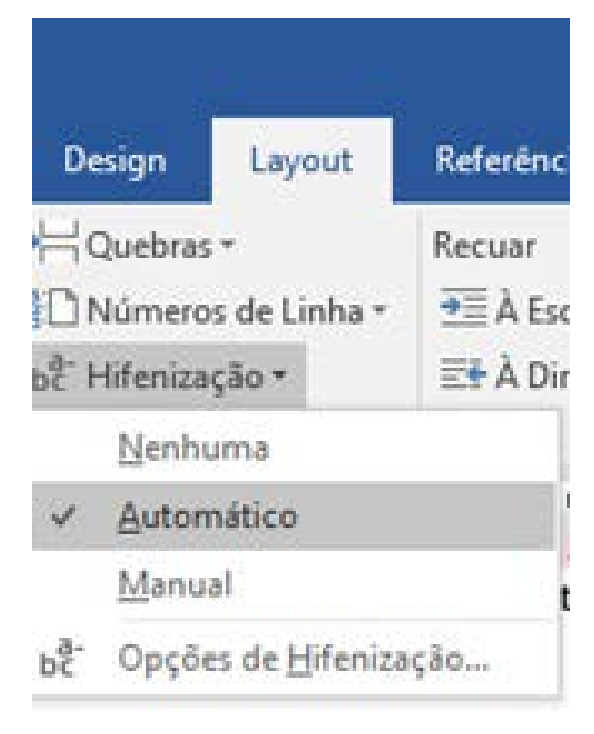

Figura 53

A hifenização é a forma como o Word fará a separação das sílabas em um texto, como por exemplo no final de uma frase o Word separará as sílabas e inserirá o hífen (Figura 54) ou se o Word não usará a hifenização e não inserirá o hífen (Figura 55), ajustando dessa forma o texto todo sem a hifenização.

#### Tópico 5 - Configurando a Hifenização em um Texto no Microsoft Word 2016

Para configurar a hifenização de um texto do Word é necessário clicar no menu Layout e na opção Hifenização (Figura 53) onde é possível escolher se o texto não usará hifenização (nenhuma), ou se usará a hifenização automática, manual, ou outras opções de hifenização. A hifenização é a forma como o Word fará a separação das sílabas em um texto,

Figura 54

#### Tópico 5 - Configurando a Hifenização em um Texto no Microsoft Word 2016

Para configurar a hifenização de um texto do Word é necessário clicar no menu Layort e na opção Hifenização (Figura 53) onde é possível escolher se o texto não disará hifenização (nenhuma), ou se usará a hifenização automática, manual, ou outras opcões de hifenização. A hifenização é a forma como o Word fará a separação das sílabas entre

Figura 55

÷.

# <span id="page-33-0"></span>**Modulo VI: Configuração das Referências em um Texto no Microsoft Word 2016**

O Microsoft Word 2016 possibilita a configuração das referências em um documento texto a partir das opções do menu Referências (Figura 56), onde é possível configurar diversos tipos de referências e índices em um documento texto como por exemplo: sumário, citações, gerenciar fontes bibliográficas e inserir índices de ilustrações.

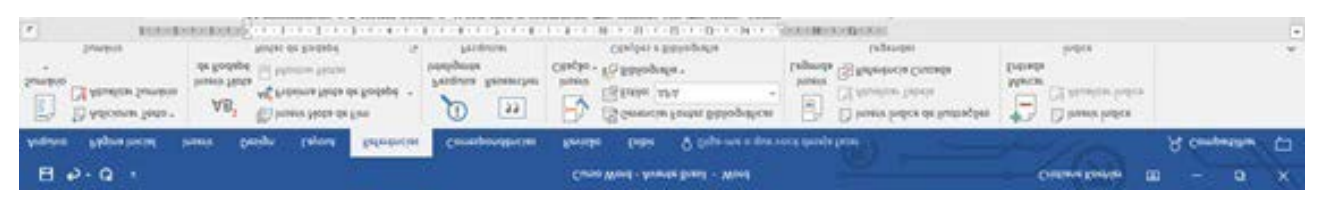

Figura 56

#### **1. Configurando o Sumário em um Texto no Microsoft Word 2016**

Para configurar o sumário em um texto do Word é necessário clicar no menu Referências e na opção Sumário (Figura 57) onde o Word disponibiliza os tipos de sumário como: sumário automático 1, sumário automático 2, sumário manual, mais opções de sumário, personalizar e remover sumário.

Modulo VI: Configuração das Referências em um Texto no Microsoft Word 2016

|         |                | 5.0<br>- 7                                                                                                    |                           |        |                                                                                  |       |
|---------|----------------|----------------------------------------------------------------------------------------------------|---------------------------|--------|----------------------------------------------------------------------------------|-------|
|         | <b>Arquivo</b> | Página Inicial                                                                                                    | Inserir                   | Design | Layout.                                                                          | Refer |
| SumArie |                | Adicionar Texto -<br>Atualizar Sumário                                                                                                    | Inserir Nota<br>de Rodapé |        | (c) Inserir Nota de Fim<br>AB <sup>1</sup> Próxima Nota de Roda<br>Mostrar Notas |       |
|         | Interno        |                                                                                                    |                           |        |                                                                                  |       |
|         |                | Sumário Automático 1                                                                                                    |                           |        |                                                                                  |       |
|         | Sumário        | This 1 and 1 and 1 and 1 and 1 and 1 and 1 and 1 and 1 and 1 and 1 and 1 and 1 and 1 and 1 and 1 and 1                                                                                                    |                           |        |                                                                                  | đ.    |
|         |                |                                                                                                    |                           |        |                                                                                  |       |
|         |                | Thulo 3                                                                                                    |                           |        |                                                                                  |       |
|         |                | Sumário Automático 2                                                                                                    |                           |        |                                                                                  |       |
|         | Sumario.       |                                                                                                    |                           |        |                                                                                  | - 11  |
|         |                | The C resonance in the community of the contract of the contract of the contract of the contract of the contract of the contract of the contract of the contract of the contract of the contract of the contract of the contra |                           |        |                                                                                  |       |
|         |                |                                                                                                    |                           |        |                                                                                  |       |
|         | Sumário Manual |                                                                                                    |                           |        |                                                                                  |       |
|         | Sumário        |                                                                                                    |                           |        |                                                                                  |       |
|         |                |                                                                                                    |                           |        |                                                                                  |       |
|         |                |                                                                                                    |                           |        |                                                                                  | J.    |
|         |                | Dietro o título do capitulo falvel 11                                                                                                    |                           |        |                                                                                  |       |
| 99.     |                | Mais Sumários do Office.com                                                                                                    |                           |        |                                                                                  | Ù.    |
| T       |                | Personalizar Sumário                                                                                                    |                           |        |                                                                                  |       |
| B.      |                | Remover Sumário                                                                                                    |                           |        |                                                                                  |       |
| ïè.     |                | Salvar Seleção na Galeria de Sumários                                                                                                    |                           |        |                                                                                  |       |

Figura 57

# <span id="page-35-0"></span>**Modulo VII: Configuração das Revisões em um Texto no Microsoft Word 2016**

O Microsoft Word 2016 possibilita a configuração de revisões em um documento texto a partir das opções do menu Revisão (Figura 58). Isto é, é possível revisar a ortografia, a gramática, contar palavras, traduzir um texto a partir das opções desse menu.

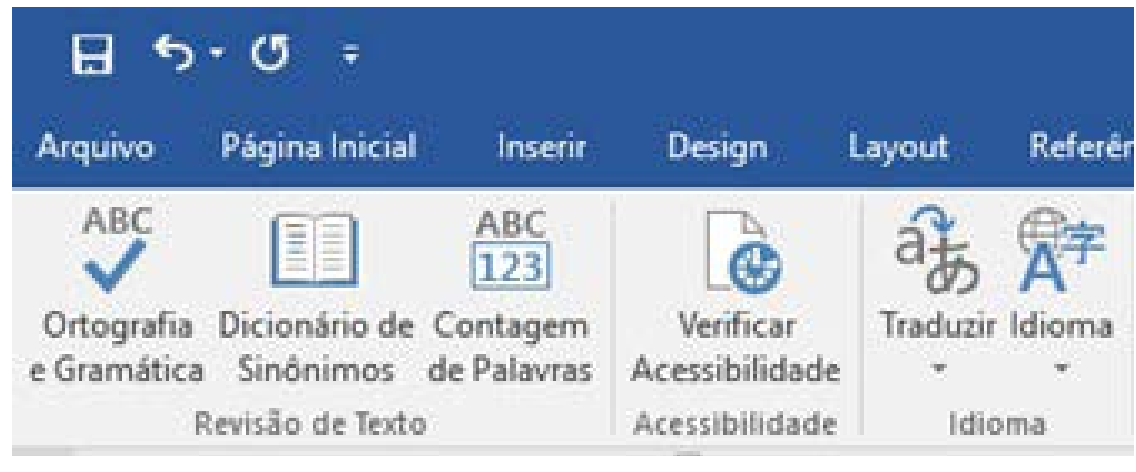

Figura 58

### **1. Verificando a Ortografia e a Gramática em um Texto no Microsoft Word 2016**

Para revisar a ortografia e a gramática é necessário clicar no menu Revisão e na opção "Ortografia e Gramática" (Figura 59). Nesse momento, o Word abre uma janela com a revisão e sugere alterações (Figura 60) nas palavras de acordo com o idioma padrão, no caso, a Língua Portuguesa.

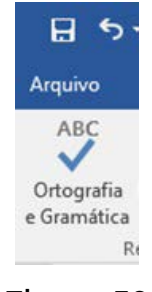

Figura 59

<span id="page-36-0"></span>Modulo VII: Configuração das Revisões em um Texto no Microsoft Word 2016

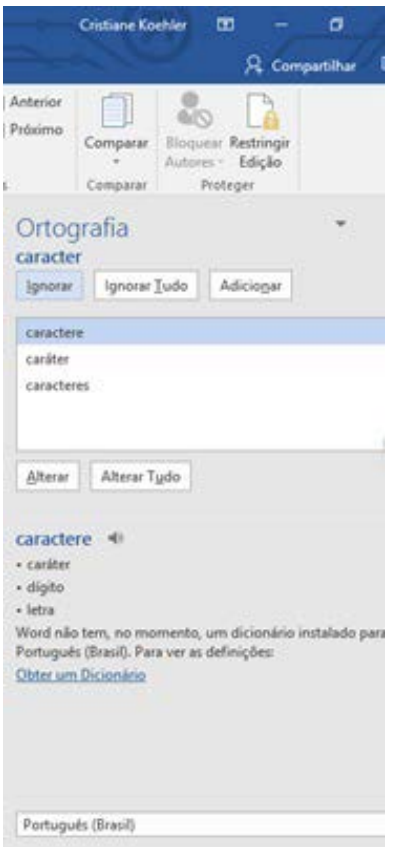

Figura 60

#### **2. Verificando o Dicionário de Sinônimos em um Texto no Microsoft Word 2016**

Para verificar os sinônimos de uma palavra, o Word disponibiliza o Dicionário de Sinônimos (Figura 61) que pode ser acessado a partir do clique no menu Revisão e opção "Dicionário de Sinônimos". Nesse momento, o Word abre uma janela no lado direito da tela e mostra as palavras que são sinônimos da palavra pesquisada. Os sinônimos são mostradas a partir do Dicionário e Idioma que estão configurados no Word naquele momento.

<span id="page-37-0"></span>Modulo VII: Configuração das Revisões em um Texto no Microsoft Word 2016

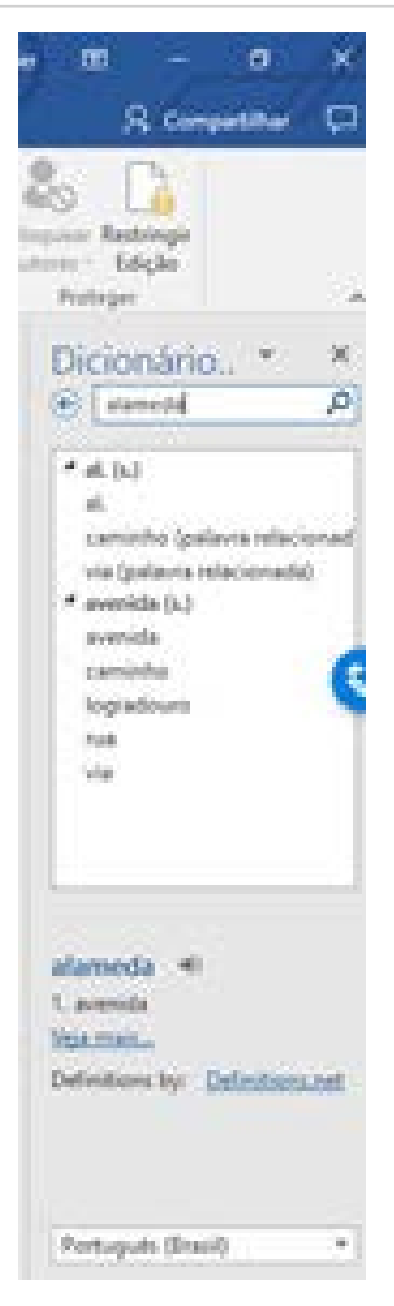

Figura 61

#### **3. Verificando a Contagem de Palavras em um Texto no Microsoft Word 2016**

Para verificar quantas palavras um parágrafo ou texto possui é necessário clicar no menu Revisão e na opção Contagem de Palavras Figura 62). Nessa opção, o Word conta as páginas, as palavras, os caracteres (sem espaços em branco), os caracteres (com espaços em branco), os parágrafos e as linhas (Figura 63).

Modulo VII: Configuração das Revisões em um Texto no Microsoft Word 2016

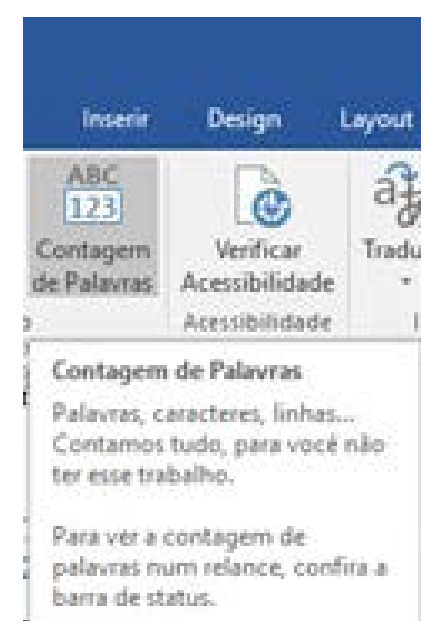

Figura 62

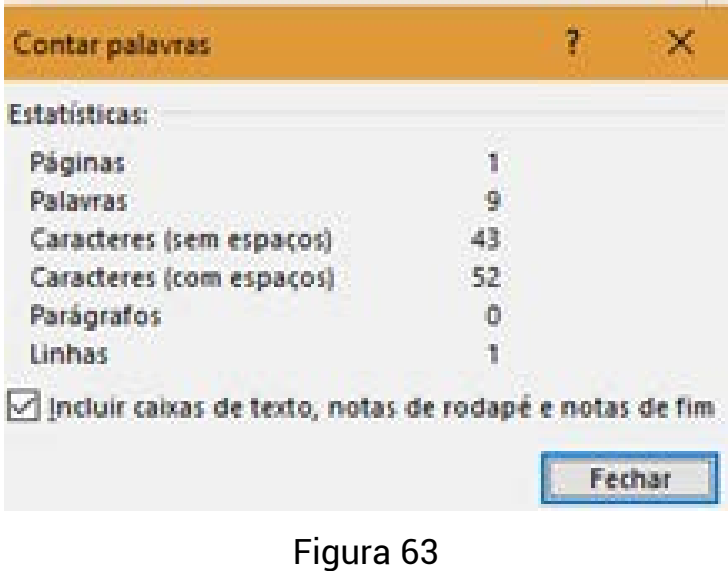

#### <span id="page-39-0"></span>**4. Configurando os Comentários em um Texto no Microsoft Word 2016**

Para configurar os comentários em um texto no Microsoft Word é necessário clicar no menu Revisão e visualizar as opções para configuração dos comentários Figura 64). Nessa opção, o Word disponibiliza as opções: novo comentário, excluir comentário, ir para o comentário anterior ou para o próximo comentário, bem como, uma opção para visualização dos comentários, ou não.

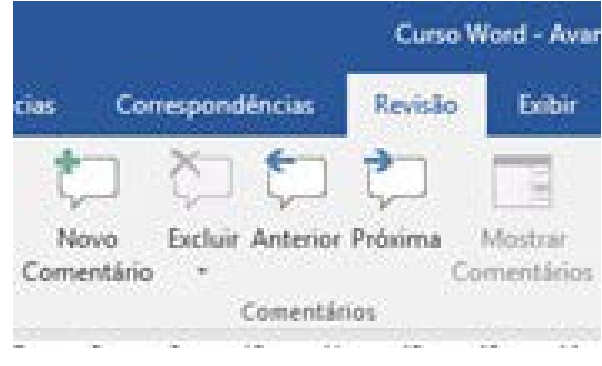

Figura 64

# <span id="page-40-0"></span>**Modulo VIII: Exibição de um Texto no Microsoft Word 2016**

O Microsoft Word 2016 possibilita diversas formas de exibição das páginas do documento de texto a partir das opções do menu Exibir (Figura 65). Para exibir o texto é possível escolher uma das formas disponíveis como: modo de leitura, layout de impressão, layout da web, estrutura de tópicos, rascunho, bem como, exibir a régua das margens da página, e linhas de grade. Também, é possível exibir o zoom para mais ou para menos, e exibir uma página, várias páginas e ajustar a largura da página a ser visualizada no zoom.

| H 5.0.1                                                                                                    | Curso Word - Avente Brasil - Word                                                                                                    | Cristiana Knettler                 |
|----------------------------------------------------------------------------------------------------|----------------------------------------------------------------------------------------------------|------------------------------------|
|                                                                                                    | Arguer Represent train Design Leyest Reference Compositions Reside Child O Diperman personalized busi-                                                                                 | R Compatible D                     |
| Estrutura de Tópicos   c Régua<br>$\begin{bmatrix} 1 & 1 \\ 1 & 1 \end{bmatrix}$<br>L D<br>The Curriculum<br>Linhas de Grade<br>Modo de Lacquit de Lacquit<br>Pamel de Navegação<br>Leitura Bregowssiles de Web | <b>Call Una Pagina</b><br>(11) Saltie Ladit a Ladit<br>者.<br>$-0$<br>Nova Organizar Dividir<br>Zoom 100%<br>1797 Redefinic Posicilio da Janeta<br>- C Larguna da Página<br>Janeia Tudo | Alternar Macros<br>Janeias + 1 + 1 |
| Mashu de Exito(Sa<br><b>Maxinan</b>                                                                                                    | <b>Judicia</b><br>Zaom                                                                                                    | $\sim$<br>Macros                   |

Figura 65

#### **1. Exibindo um Texto no Modo de Leitura no Microsoft Word 2016**

Para exibir um texto no modo leitura é necessário clicar no menu Exibir e clicar na opção Modo de Leitura Figura 66), e o Word visualiza o texto em toda a tela (Figura 67). Para sair dessa exibição basta usar a tecla ESC.

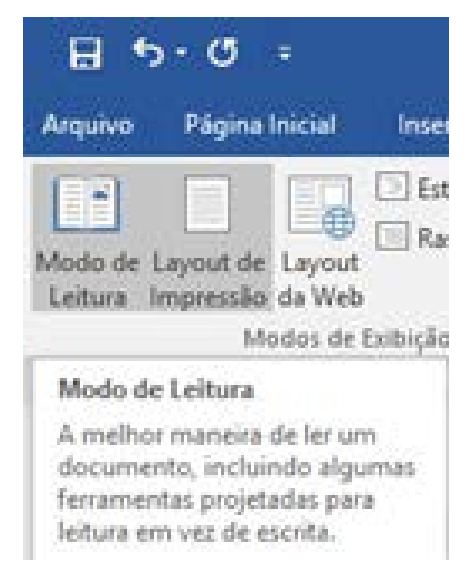

Figura 66

Modulo VIII: Exibição de um Texto no Microsoft Word 2016

<span id="page-41-0"></span>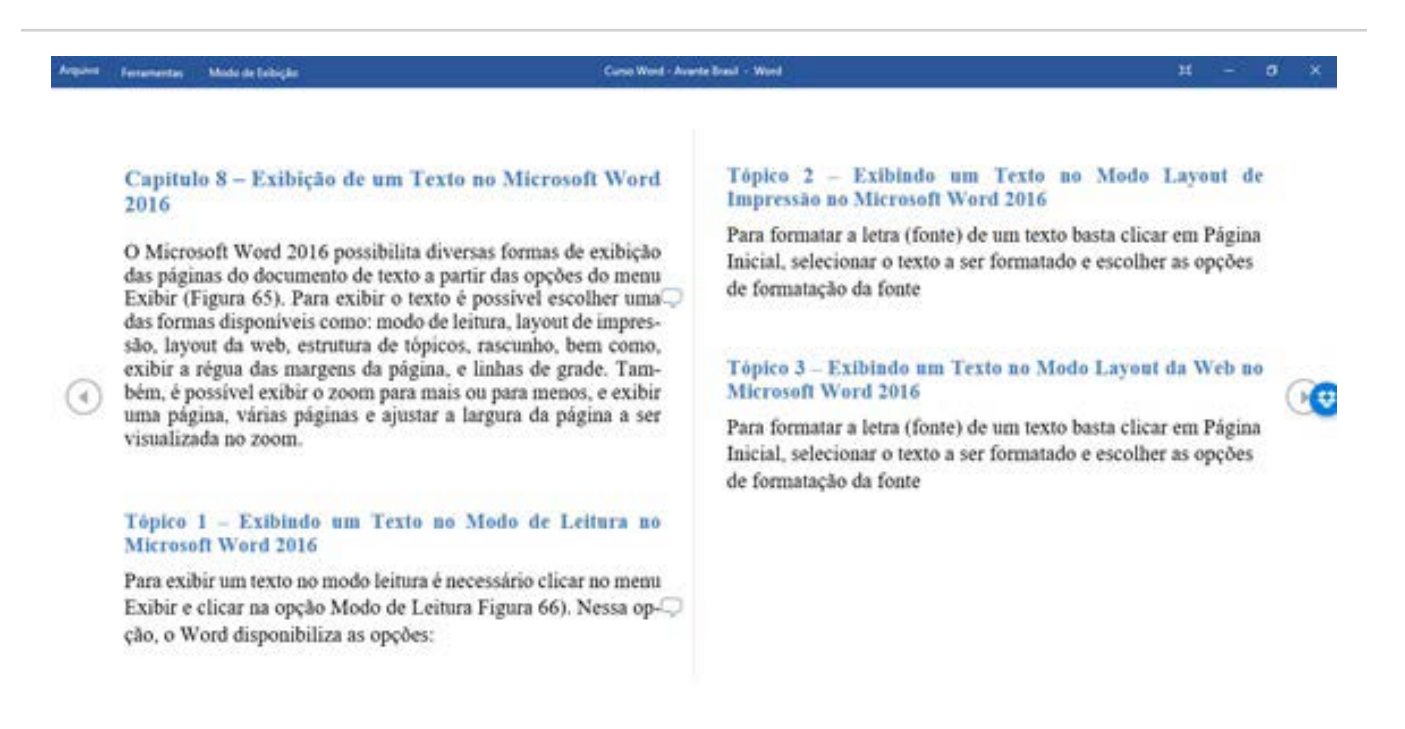

Figura 67

#### **2. Exibindo um Texto no Modo Layout de Impressão no Microsoft Word 2016**

Para exibir um texto no modo layout de impressão é necessário clicar no menu Exibir e clicar na opção Layout de Impressão Figura 68), e o Word visualiza o texto como o mesmo será impresso (Figura 69). Para sair dessa exibição basta selecionar outra modo de exibição no menu Exibir.

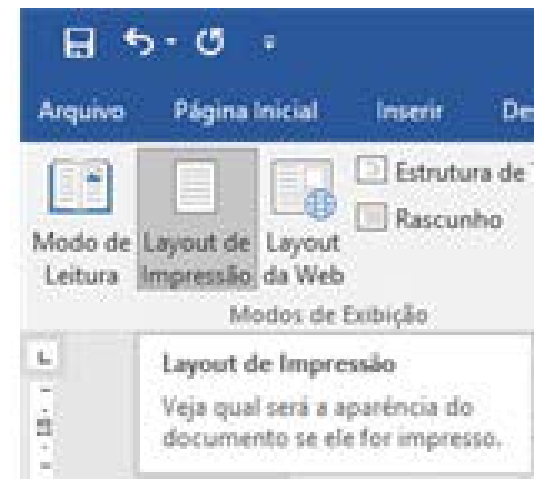

Figura 68

Modulo VIII: Exibição de um Texto no Microsoft Word 2016

<span id="page-42-0"></span>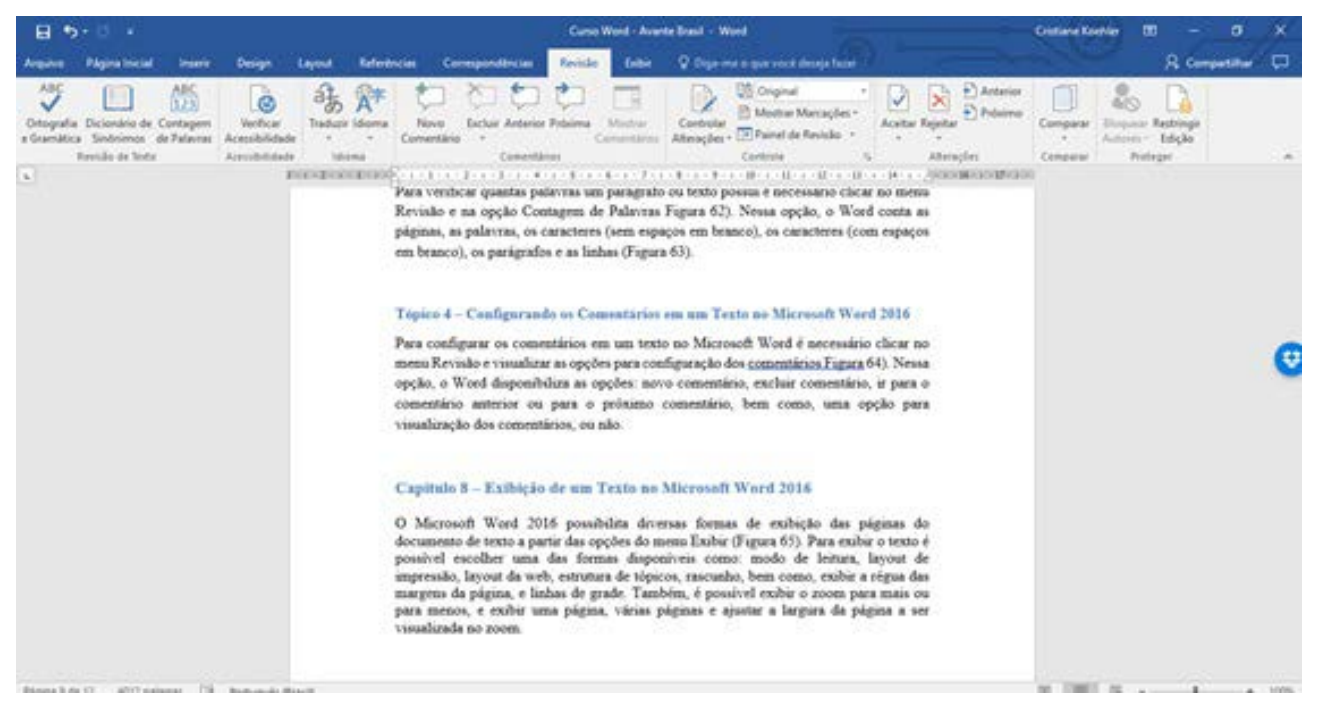

Figura 69

#### **3. Exibindo um Texto no Modo Layout da Web no Microsoft Word 2016**

Para exibir um texto no modo layout da web é necessário clicar no menu Exibir e clicar na opção Layout da Web Figura 70), e o Word visualiza o texto como o mesmo será impresso (Figura 71). Para sair dessa exibição basta selecionar outra modo de exibição no menu Exibir.

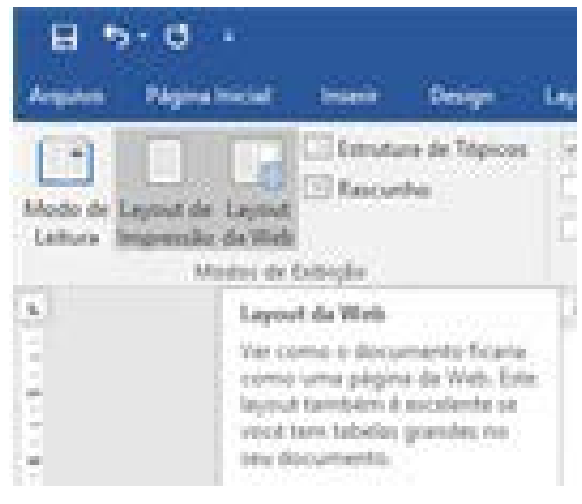

Figura 70

Modulo VIII: Exibição de um Texto no Microsoft Word 2016

<span id="page-43-0"></span>

| $\sigma$ .<br>ᆷ<br>$\cdot$                                                                                                    |                                                          |                      |                                                           | Curso Word - Avente Brasil - Word |                                                                                        |                                                                    | <b>Cristiana Knishlas</b> | o                              |   |
|----------------------------------------------------------------------------------------------------|----------------------------------------------------------|----------------------|-----------------------------------------------------------|-----------------------------------|----------------------------------------------------------------------------------------|--------------------------------------------------------------------|---------------------------|--------------------------------|---|
| <b>PAgina Inicial</b><br><b>Chester</b>                                                                                                    | <b>Design</b>                                            | Referèncias          | Revista<br>Correspondencias                               | شاذه)                             | C Diga-ma a guy youk desaja fazer                                                      |                                                                    |                           | R. Compatillur                 | □ |
| ABI<br>Ortografia Dicionário de Contagem<br>Sindnamos de Falavras<br>a Gramática<br>Revisão de Texte<br><b>GENRY</b>                                                                                                    | ø<br>Verifican<br>Aranchillahah<br><b>Aircraftsfield</b> | <b>Johnstof</b> Brit | Competitions<br>1 1 1 1 1 n 1 1 1 1 1 1 1 1 1 1 1<br>14.1 | Controllat<br>A-18-1-18-1-18-1-18 | <b>US Original</b><br>Modtar Managhet<br>Altroppes + [2] Painel de Revisão<br>Contente | Antenio<br><b>Polaire</b><br><b>TaleRat</b><br><b>Albertardure</b> | Compan                    | <b>Inficials</b><br>Prothected |   |
| Capitulo 8 - Exibição de um Texto no Microsoft Word 2016                                                                                                    |                                                          |                      |                                                           |                                   |                                                                                        |                                                                    |                           |                                |   |
| O Microsoft Word 2016 possibilita diversas formas de exibição das páginas do documento de texto a partir das opções do mem Exibir (Figura 65). Para exibir o texto é possível escolher uma das formas<br>disponíveis como: modo de leitura, layout de impressão, layout da web, estrutura de tópicos, rascunho, bem como, exibir a régua das margens da página, e linhas de grade. Também, é possível exibir o<br>zoom para mais ou para menos, e exibir uma página, várias páginas e ajustar a largura da página a ser visualizada no zoom. |                                                          |                      |                                                           |                                   |                                                                                        |                                                                    |                           |                                |   |
| Tópico I - Exibiado um Texto no Modo de Leitura no Microsoft Word 2016<br>×.                                                                                                    |                                                          |                      |                                                           |                                   |                                                                                        |                                                                    |                           |                                |   |
| Para exibir um texto no modo leitura é necessário clicar no menu Exibir e clicar na opção Modo de Leitura Figura 66), e o Word visualiza o texto em toda a tela (Figura 67). Para sair dessa exibição<br>basta usar a tecla ESC.                                                                                                    |                                                          |                      |                                                           |                                   |                                                                                        |                                                                    |                           |                                |   |
| Tópico 2 - Exibindo um Texto no Modo Laywat de Impressão no Microsoft Word 2016.                                                                                                    |                                                          |                      |                                                           |                                   |                                                                                        |                                                                    |                           |                                |   |
| Para exibir um texto no modo layout de impressão é necessário clicar no menu Exibir e clicar na opção Layout de Impressão Figura 68), e o Word visualiza o texto como o mesmo será impresso (Figura                                                                                                    |                                                          |                      |                                                           |                                   |                                                                                        |                                                                    |                           |                                |   |
| Tópico 3 - Exibisido um Texto no Modo Layout da Web no Microsoft Werd 2016                                                                                                    |                                                          |                      |                                                           |                                   |                                                                                        |                                                                    |                           |                                |   |
| Para exibir um texto no modo layout da web é necessário clicar no menu Exibir e clicar na opção Layout da Web Figura 70), e o Word visualiza o texto como o mesmo será impresso (Figura 70).                                                                                                    |                                                          |                      |                                                           |                                   |                                                                                        |                                                                    |                           |                                |   |
| Tópico 4 - Exibiado um Texto no Estrutura de Tópicos no Microsoft Word 2016                                                                                                    |                                                          |                      |                                                           |                                   |                                                                                        |                                                                    |                           |                                |   |
| Burs Consumer a tama (Conta's da sun tauto bauta alimar ang Bánisa Inimia), astapisanas o tauto a sun Consumado a asportiva na responsa da Comumento da Conta<br>4214 palantes (3) Português (firace)                                                                                                    |                                                          |                      |                                                           |                                   |                                                                                        |                                                                    |                           |                                |   |

Figura 71

#### **4. Exibindo um Texto no Estrutura de Tópicos no Microsoft Word 2016**

Para exibir um texto no modo estrutura de tópicos é necessário clicar no menu Exibir e clicar na opção Estrutura de Tópicos (Figura 72), o Word abre uma barra de ferramentas específica (Figura 73) e o mostra na tela em estrutura de tópicos (Figura 74), literalmente. Quando o usuário desejar fechar esta exibição basta clicar no botão "Fechar Modo de Exibição de Estrutura de Tópicos" (Figura 75).

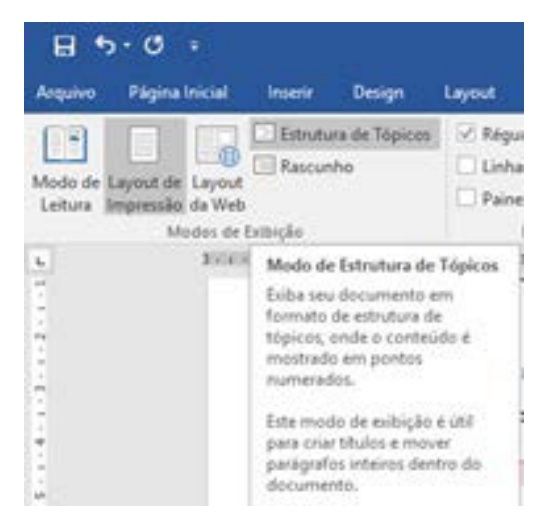

Figura 72

Modulo VIII: Exibição de um Texto no Microsoft Word 2016

<span id="page-44-0"></span>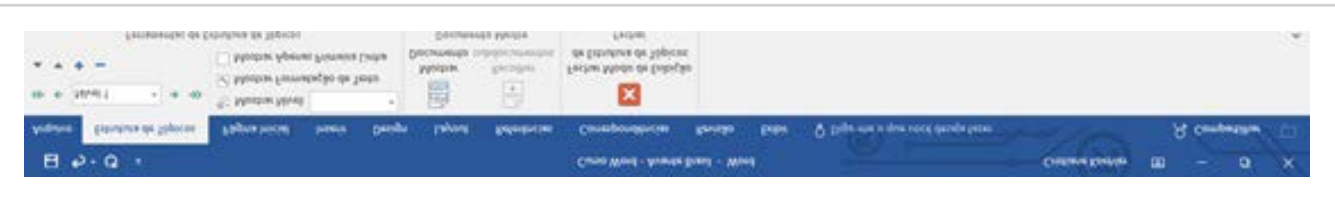

Figura 73

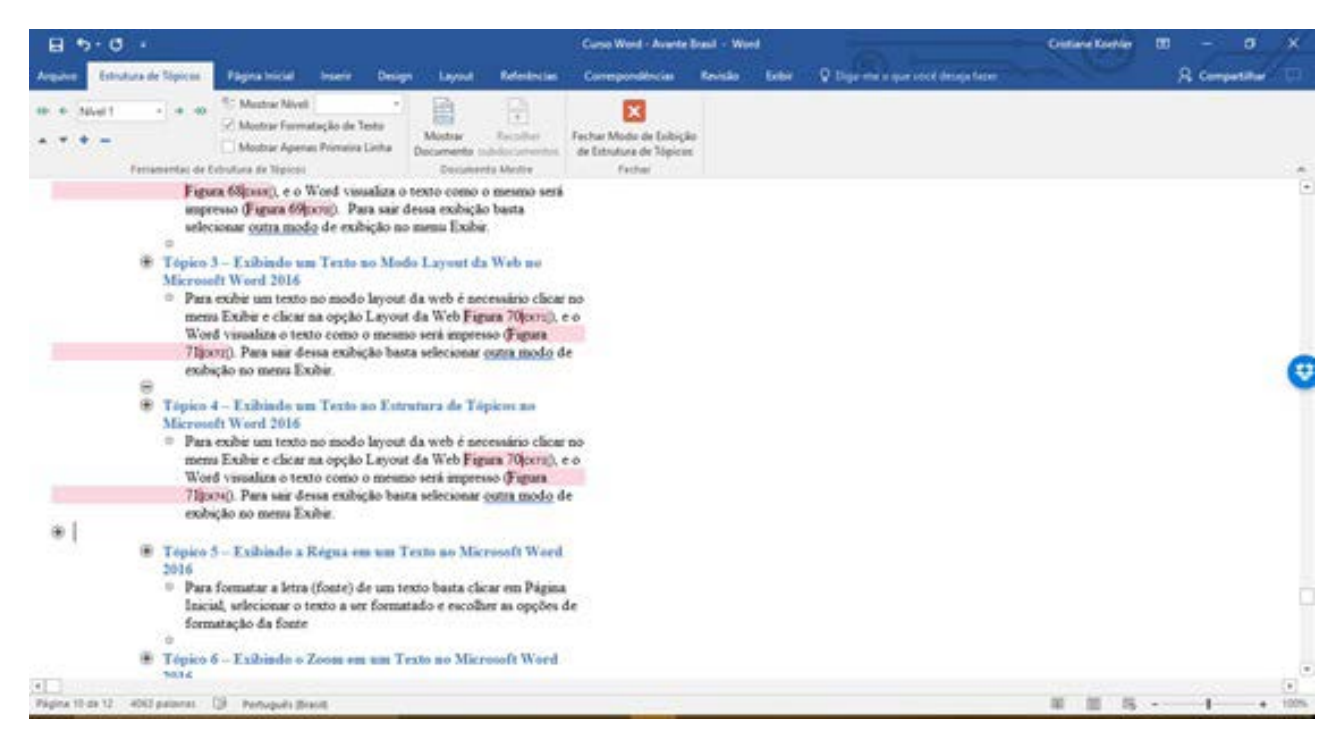

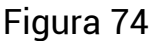

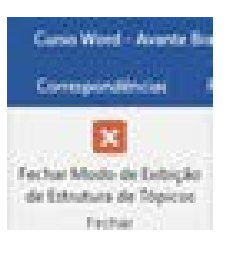

Figura 75

#### **5. Exibindo a Régua em um Texto no Microsoft Word 2016**

Para exibir a régua em um texto no Microsoft Word é necessário clicar no menu Exibir e clicar na opção Régua (Figura 76), o Word disponibiliza as réguas das margens esquerda e superior (Figura 77). É possível exibir e não exibir a régua conforme necessidade do usuário.

#### Modulo VIII: Exibição de um Texto no Microsoft Word 2016 WORD BÁSICO

<span id="page-45-0"></span>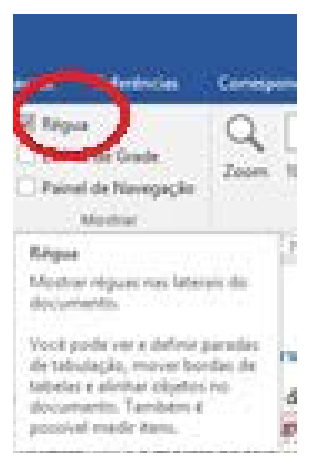

Figura 76

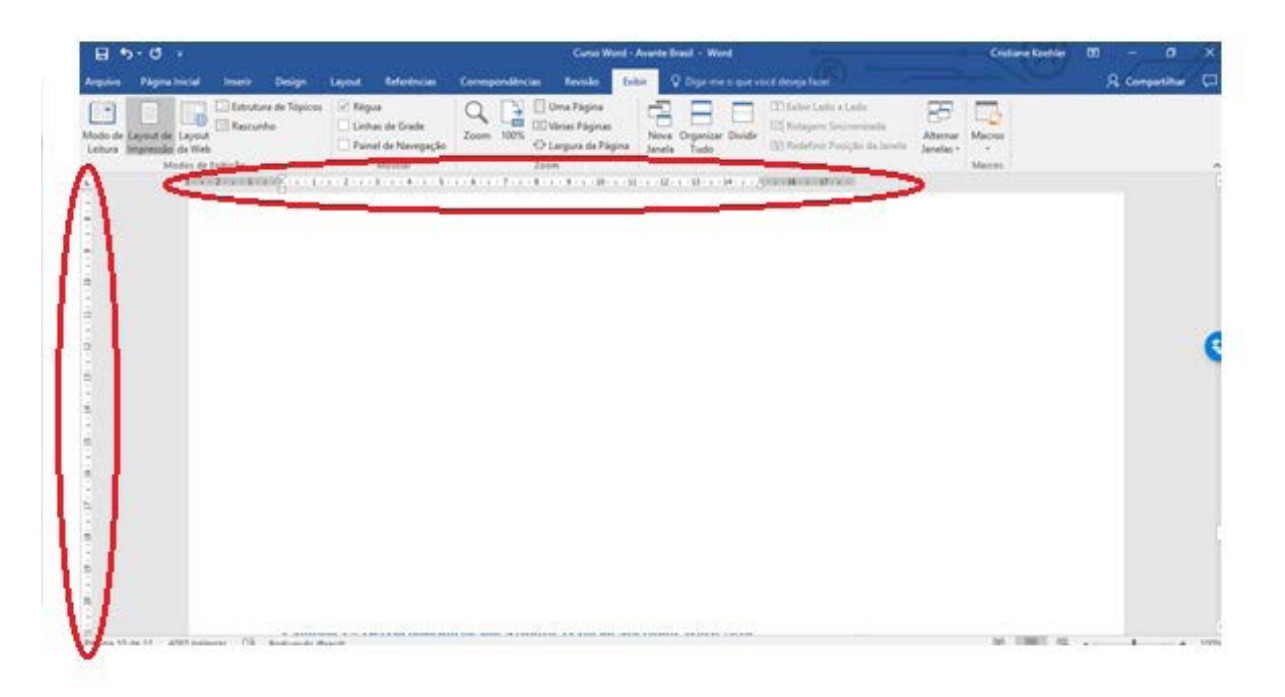

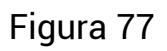

### **6. Exibindo o Zoom em um Texto no Microsoft Word 2016**

Para exibir o zoom de um texto no Microsoft Word é necessário clicar no menu Exibir e clicar na opção Zoom (Figura 78), onde o Word disponibiliza uma janela com opções de configuração do zoom para mais ou para menos (Figura 79).

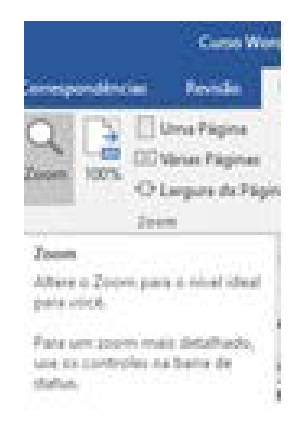

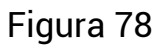

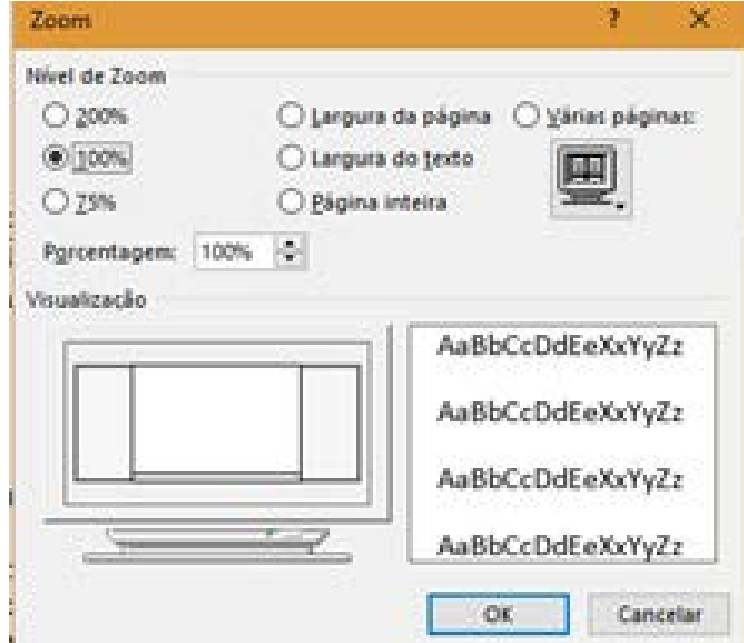

Figura 79

# <span id="page-47-0"></span>**Modulo IX: Gerenciamento de um Arquivo Texto no Microsoft Word 2016**

O Microsoft Word 2016 possibilita o gerenciamento de arquivos do tipo texto a partir do menu Arquivo. É possível iniciar um novo documento, abrir um documento existente, salvar um documento em edição, salvar um documento com outro nome, imprimir um documento, publicar, exportar e compartilhar documentos.

# **1. Salvando um Texto no Microsoft Word 2016**

Para salvar um documento de texto do Microsoft Word é necessário clicar no menu Arquivo e clicar na opção Salvar ou Salvar Como (Figura 80 ). A opção salvar atualiza as alterações realizadas no documento de texto e a opção Salvar Como atualiza as alterações realizadas no documento de texto e possibilita trocar o nome do arquivo.

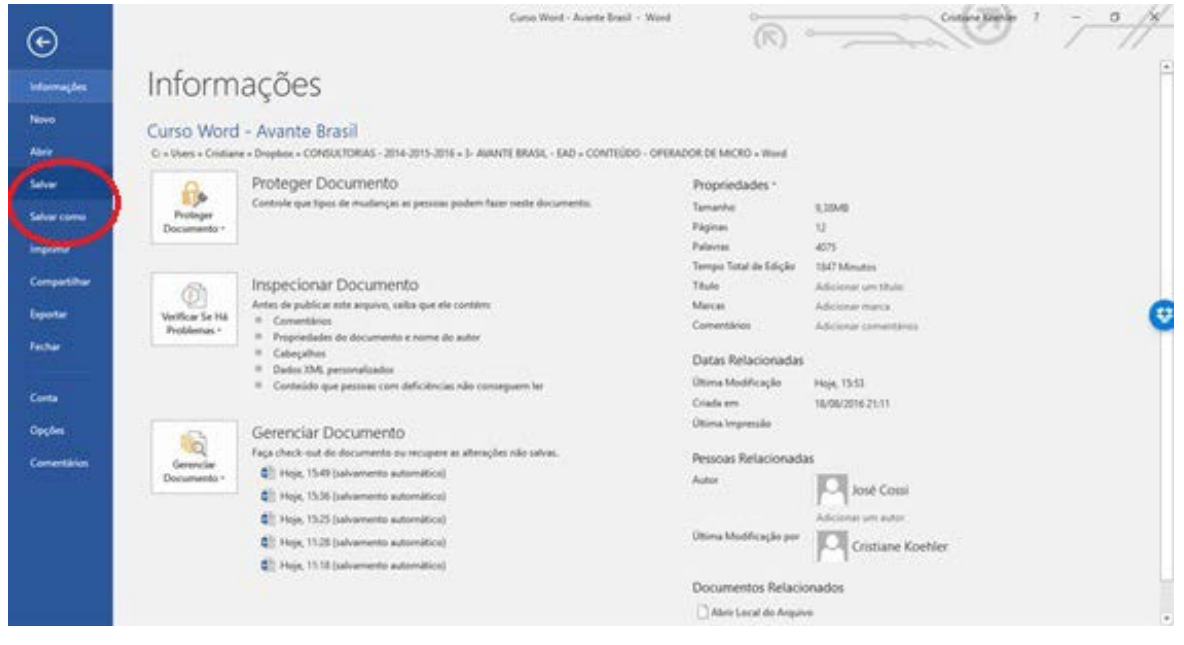

Figura 80

### **2. Imprimindo um Texto no Microsoft Word 2016**

Para imprimir um documento de texto do Microsoft Word é necessário clicar no menu Arquivo e clicar na opção Imprimir (Figura 81 ). A opção Imprimir abre uma janela para o usuário escolher a quantidade de cópias a serem impressas do documento atual, bem como, qual a impressora que deverá imprimir o documento

<span id="page-48-0"></span>e as configurações de layout da impressão como: imprimir todas as páginas ou imprimir um intervalo de páginas, imprimir um agrupamento de páginas, entre outras opções avançadas.

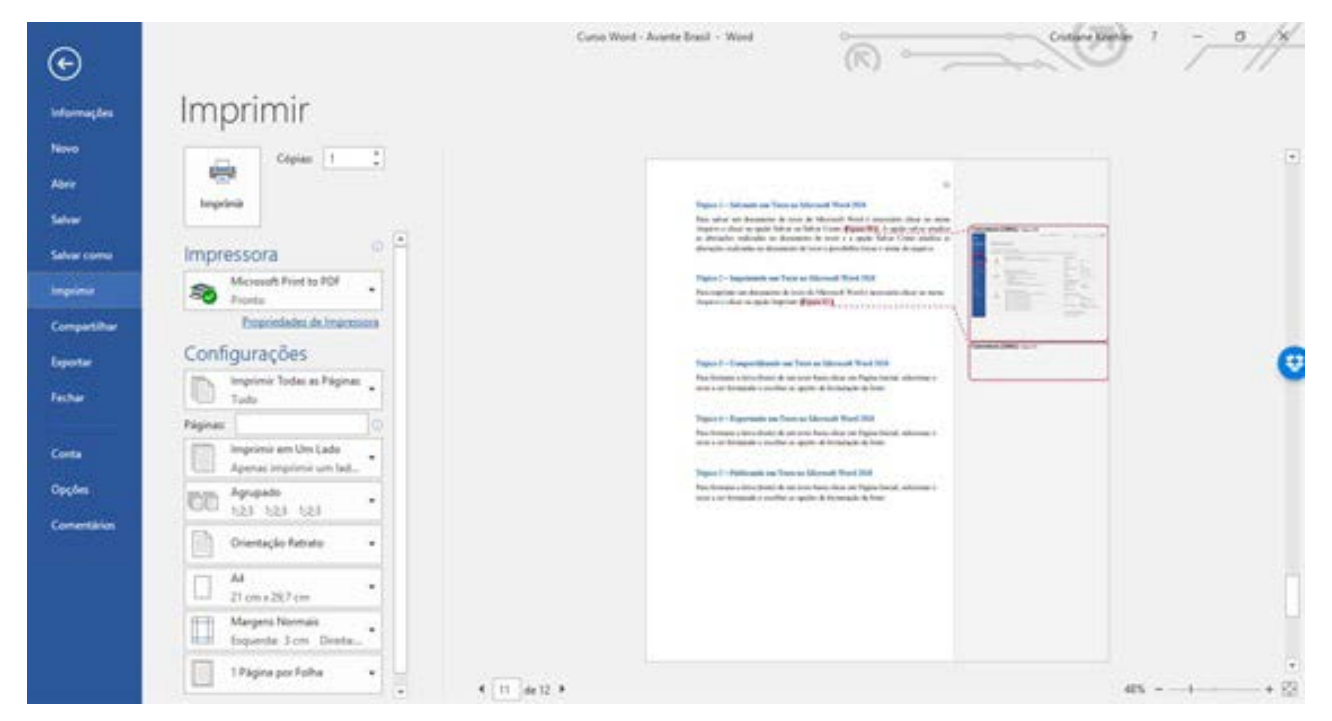

Figura 81

### **3. Compartilhando um Texto no Microsoft Word 2016**

Para compartilhar um documento de texto do Microsoft Word é necessário clicar no menu Arquivo e clicar na opção Compartilhar (Figura 82 ). A opção Compartilhar permite que o documento seja compartilhado com outras pessoas, por e-mail ou ser salvo na nuvem, bem como, ser apresentado de forma online e ser postado em um Blog.

Modulo IX: Gerenciamento de um Arquivo Texto no Microsoft Word 2016

<span id="page-49-0"></span>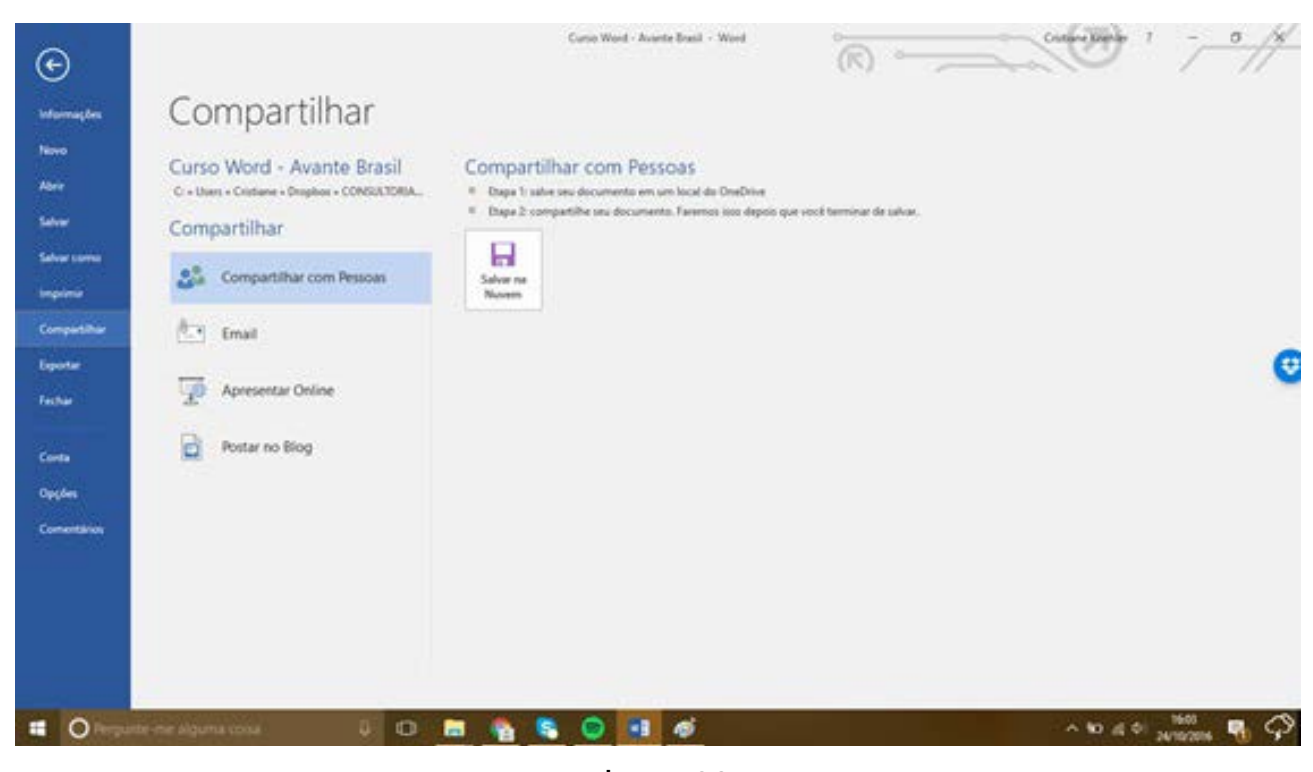

Figura 82

#### **4. Exportando um Texto no Microsoft Word 2016**

Para exportar um documento de texto do Microsoft Word é necessário clicar no menu Arquivo e clicar na opção Exportar (Figura 83 ). A opção Exportar permite que o documento seja exportar para outro formato de arquivo que não seja documento do Microsoft Word (.doc) como por exemplo para o formato .PDF.

Modulo IX: Gerenciamento de um Arquivo Texto no Microsoft Word 2016

<span id="page-50-0"></span>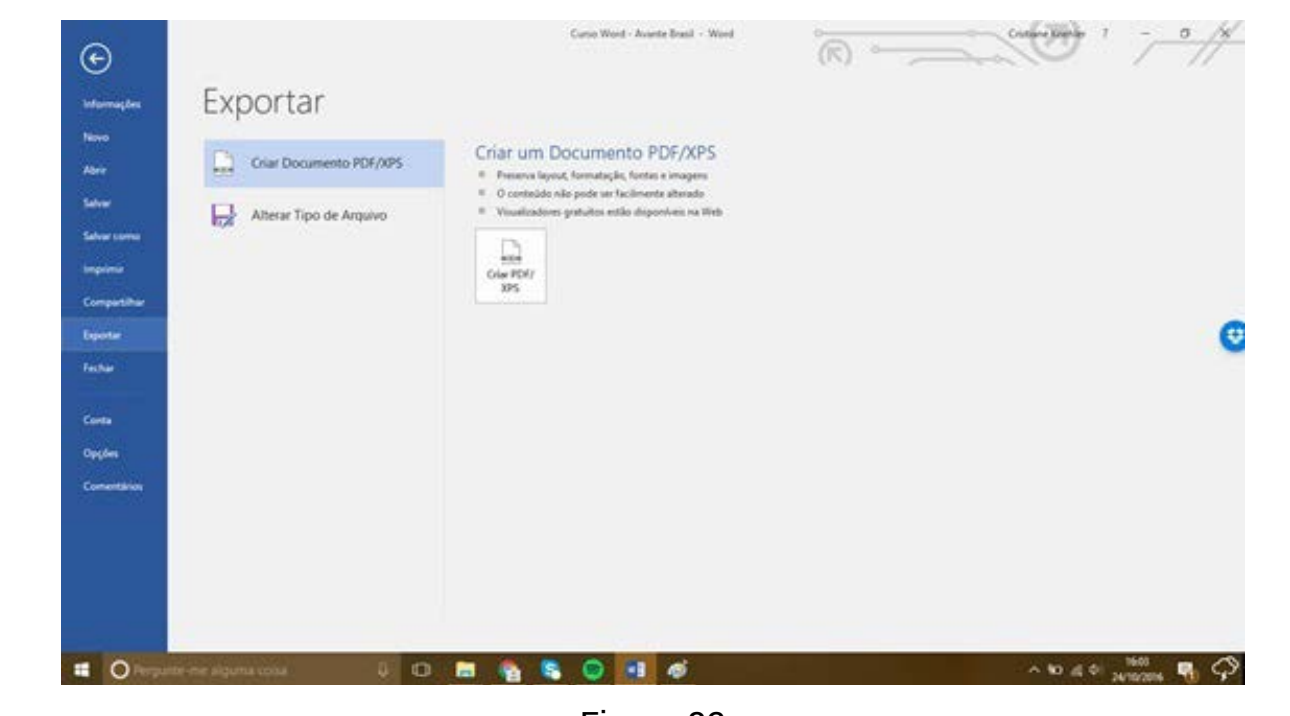

Figura 83

#### **5. Opções de Configuração do Microsoft Word 2016**

Para configurar as opções do Word é necessário clicar no menu Arquivo, opção Opções onde será apresentado uma janela com as configurações gerais do Word (Figura 85) que são apresentadas em um menu com as opções: geral, exibir, revisão de texto, salvar, idioma, avançado, personalizar faixa de opções, barra de ferramentas de acesso rápido, suplementos e central de confiabilidade.

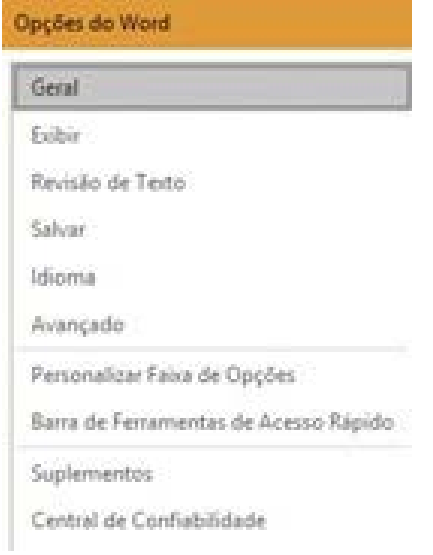

As opções gerais de trabalho com o Word (Figura 84) apresentam as funcionalidades de: interface do usuário, inicialização e colaboração em tempo real, bem como, personalização da cópia do Microsoft Office.

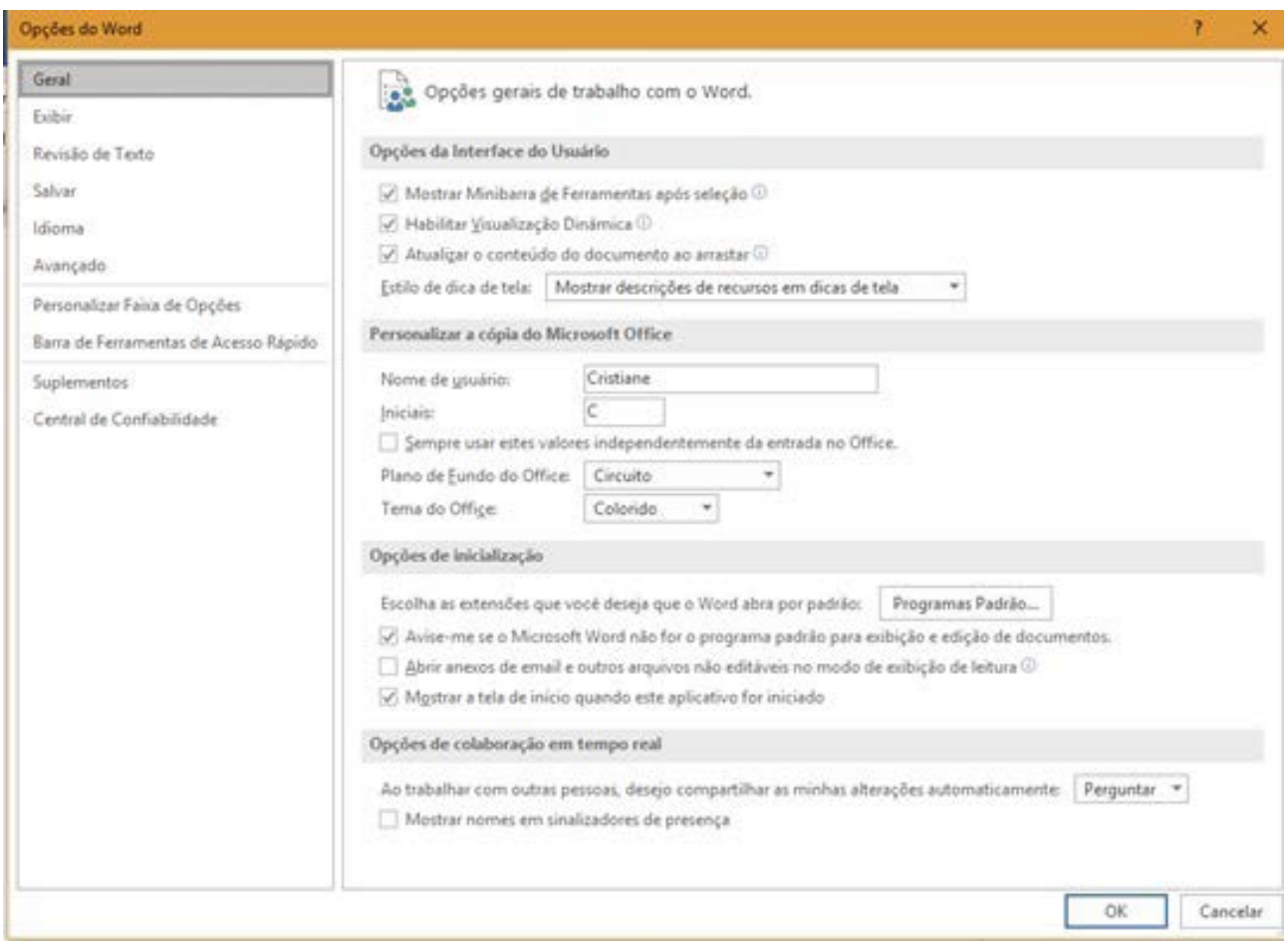

Figura 84

As opções de trabalho do Word quanto à exibição (Figura 86) de um documento altera a maneira como o conteúdo de um documento de texto é exibido na tela e quando impresso, e apresentam as funcionalidades de: opções para exibição de página, marcas de formatação na tela e opções de impressão.

Modulo IX: Gerenciamento de um Arquivo Texto no Microsoft Word 2016

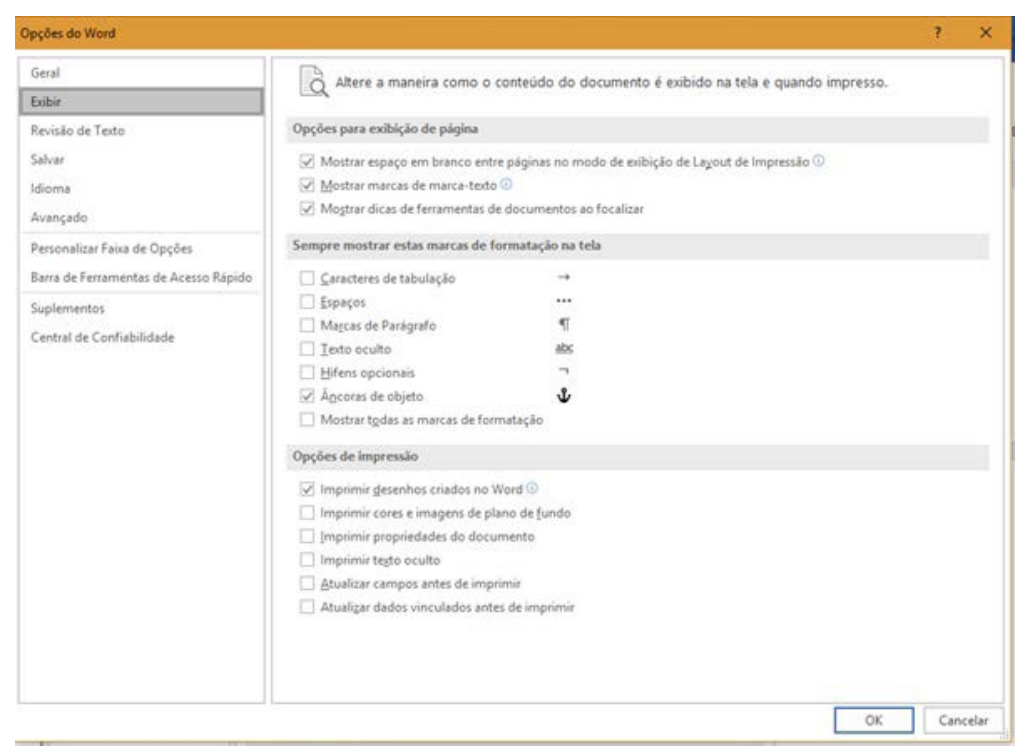

Figura 86

As opções de trabalho do Word quanto à revisão de texto (Figura 87) de um documento altera a forma como o Word corrige e formata um documento de texto.

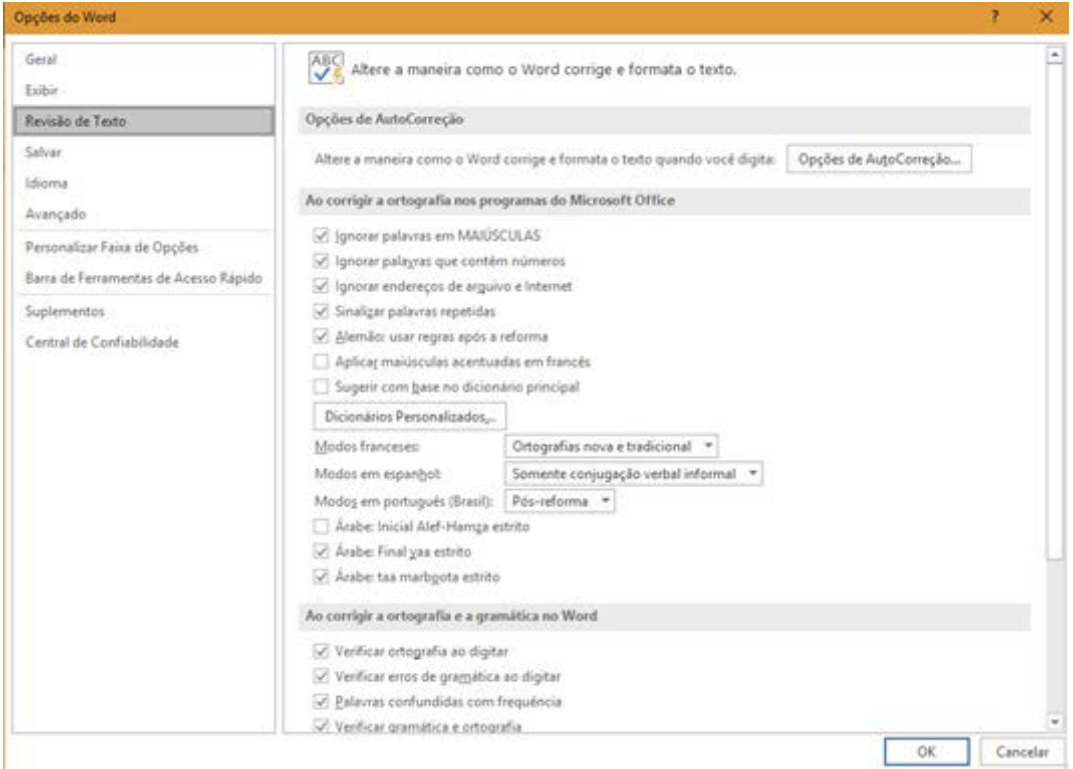

Figura 87

As opções de trabalho do Word quanto ao salvamento (Figura 88) de um documento personaliza a maneira como os documentos de texto do Word são salvos.

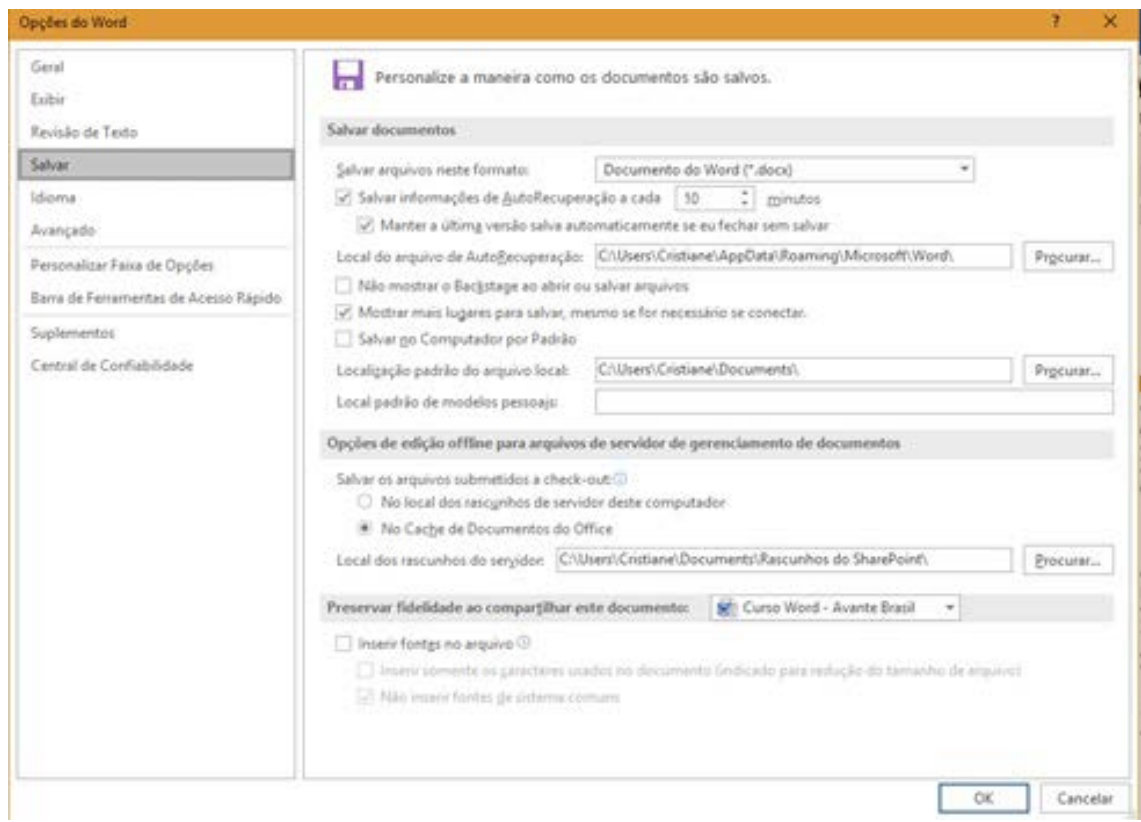

Figura 88

As opções de trabalho do Word quanto às configurações do idioma (Figura 89) padrão de um documento de texto do Word configura as preferências do idioma do Office.

Modulo IX: Gerenciamento de um Arquivo Texto no Microsoft Word 2016

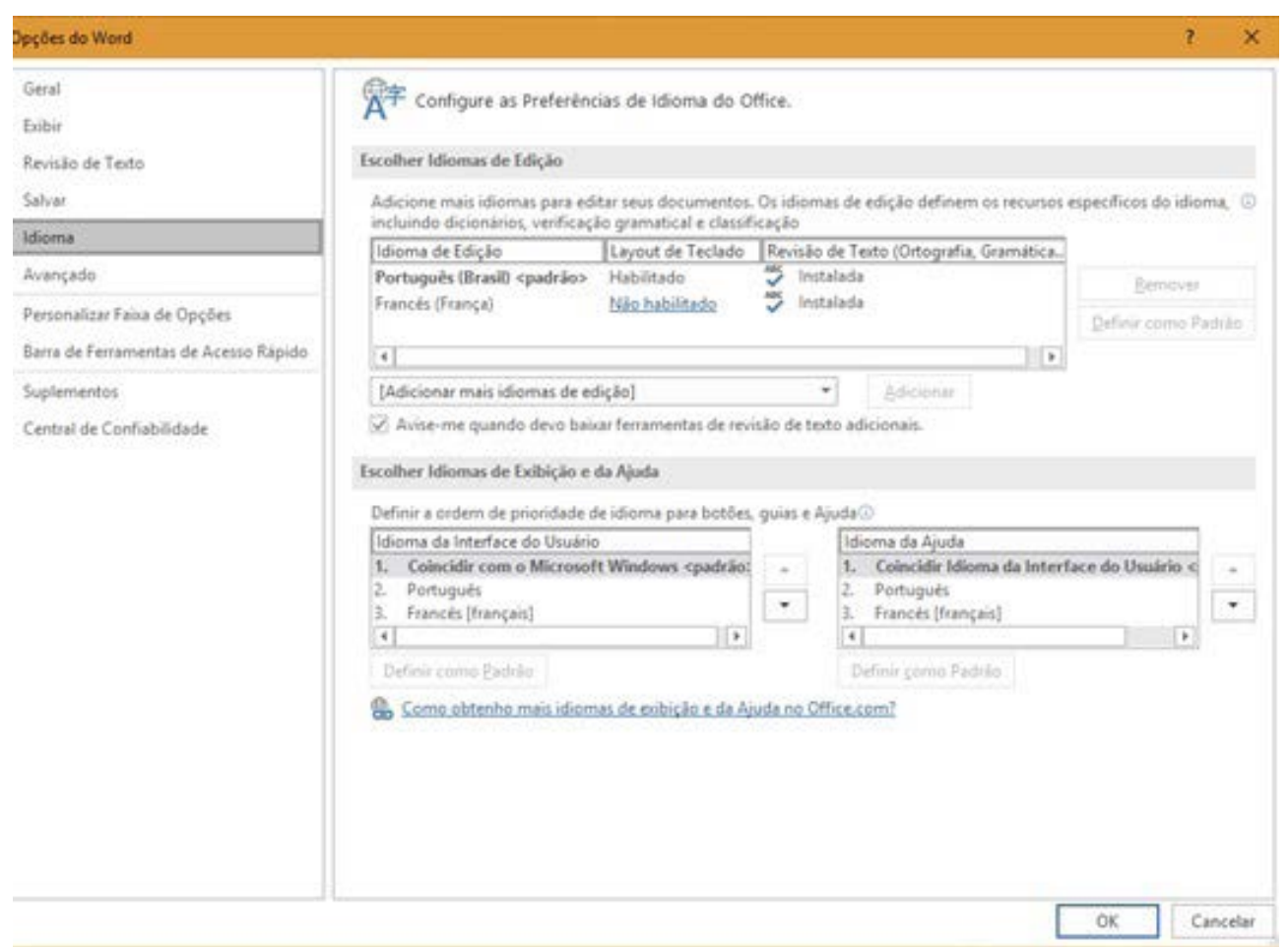

Figura 89

# <span id="page-55-0"></span>**Modulo X: Recursos Adicionais do Microsoft Word 2016**

O Microsoft Word 2016 é a mais nova versão do software para sistema Windows, apresenta todas funcionalidades já conhecidas com alguns recursos adicionais e melhorias, além dos recursos novos de todo o pacote Microsoft Office 2016. Alguns dos novos recursos do Microsoft Word, são comentados a seguir.

### **1. Tirando dúvidas com o recurso Diga-me**

O Microsoft Word 2016 disponibiliza uma caixa de texto (Figura 90) para que possamos pesquisar recursos disponíveis no software. É um espaço onde podemos digitar um texto, uma frase, ou palavras relacionadas ao que desejamos pesquisar. Em seguida, Microsoft Word 2016 lista os recursos que estão disponíveis no modo online. É outra forma de obter ajuda para aprender a usar os recursos com mais rapidez.

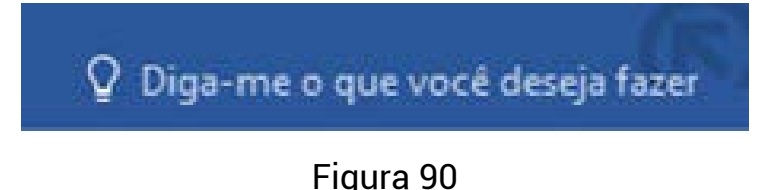

### **2. Comentários do Microsoft Word 2016**

O usuário pode avaliar o Microsoft Word 2016 acessando o menu Arquivo, opção Comentários (Figura 91), além de comentários como sugestões e críticas.

Modulo X: Recursos Adicionais do Microsoft Word 2016

<span id="page-56-0"></span>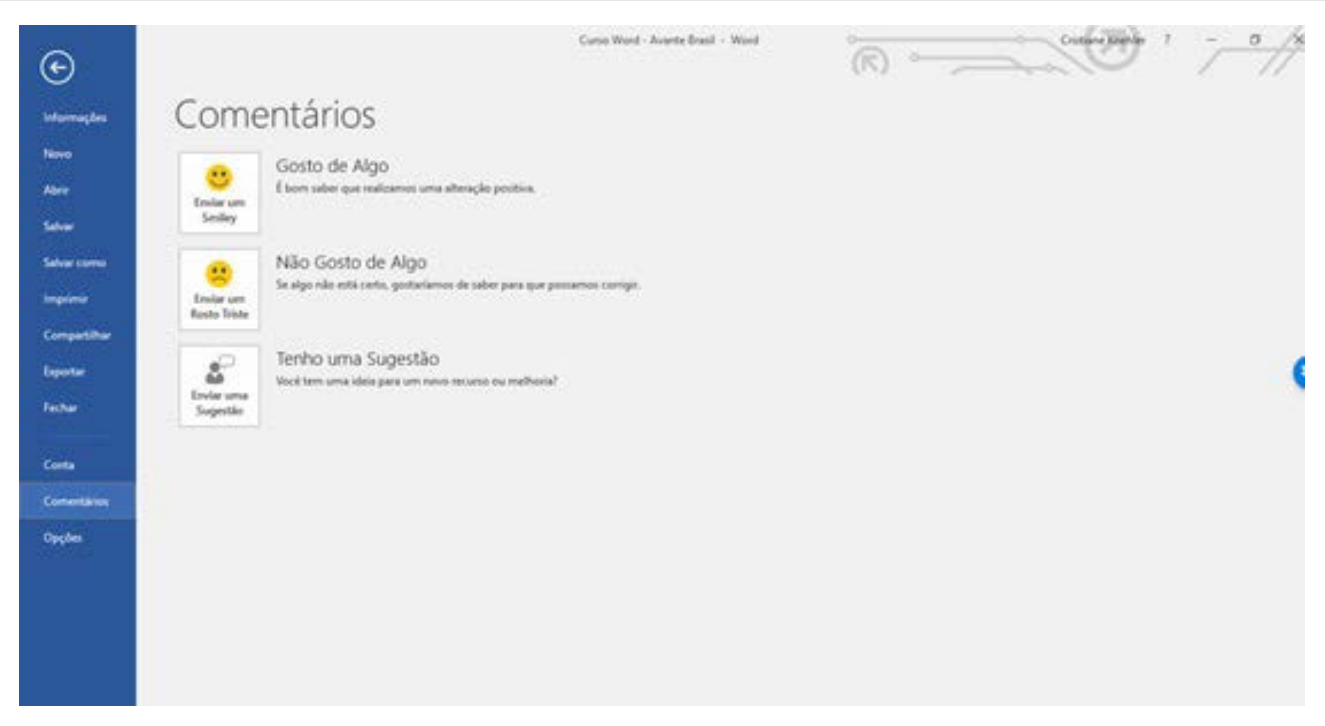

Figura 91

### **3. Pesquisa Rápida**

Para realizar uma pesquisa rápida e escrever sobre um tópico específico para um trabalho em andamento, ou um projeto profissional, o usuário pode acessar o Pesquisador do Word 2016. Para isso, o usuário pode acessar o menu Referências, opção Pesquisa Inteligente (Figura 92) e o Word abrirá uma janela no canto direito da tela (Figura 93) com as opções de pesquisa da palavra selecionada.

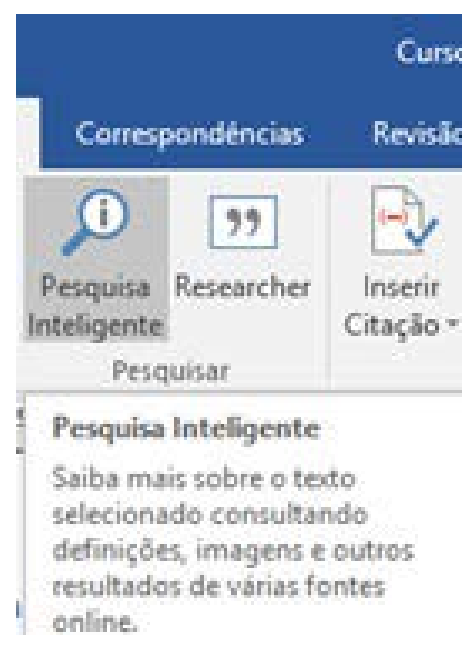

Figura 92

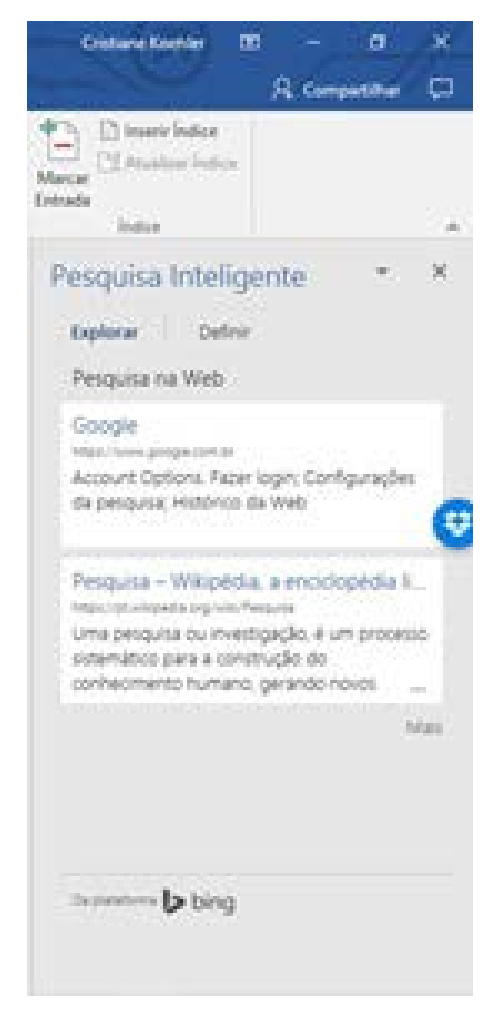

Figura 93

# <span id="page-58-0"></span>**4. Colaboração Aprimorada**

Para compartilhar um documento de texto do Word, o usuário pode utilizar os recursos de colaboração do pacote Office.com. O usuário pode compartilhar seu documento de texto do Word com outras pessoas e trabalhar em conjunto em tempo real usando o [OneDrive ou SharePoint](https://support.office.com/pt-br/article/OneDrive-ou-SharePoint-d39f3cd8-0aa0-412f-9a35-1abba926d354). Quando o usuário abrir o seu documento compartilhado, poderá ver rapidamente quem está trabalhando no documento e onde. O usuário poderá conversar com os colaboradores em tempo real usando o [Skype](https://support.office.com/pt-br/article/Skype-for-Business-b3aefb9b-dec8-4be8-a1ee-1eab12144d05)  [for Business](https://support.office.com/pt-br/article/Skype-for-Business-b3aefb9b-dec8-4be8-a1ee-1eab12144d05) e exibir a atividade do documento, tudo isso a partir do canto superior direito da faixa de opções. Para isso, o usuário pode acessar o menu Colaboração em Compartilhar (Figura 94). Após o compartilhamento o usuário visualiza outra barra de ferramentas no menu Colaboração com os perfis de usuários que foram inseridos como colaboradores no documento de texto do Word (Figura 95).

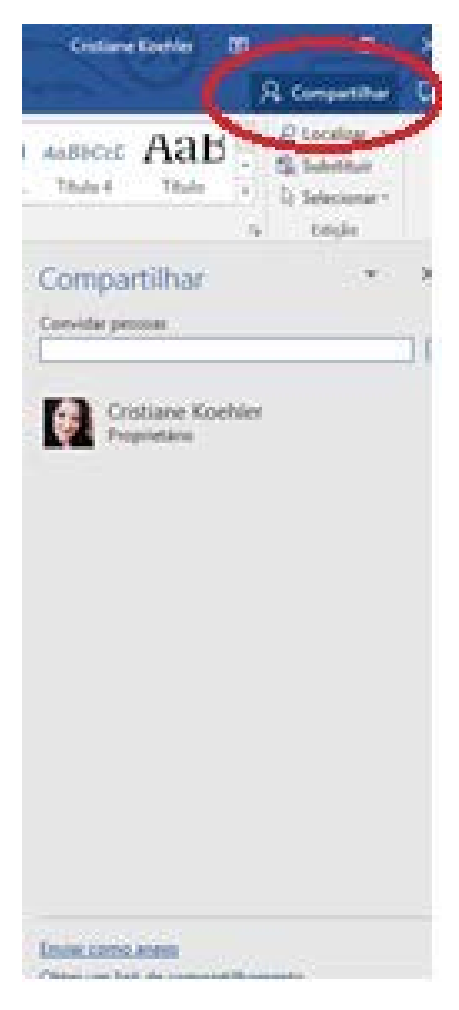

Figura 94

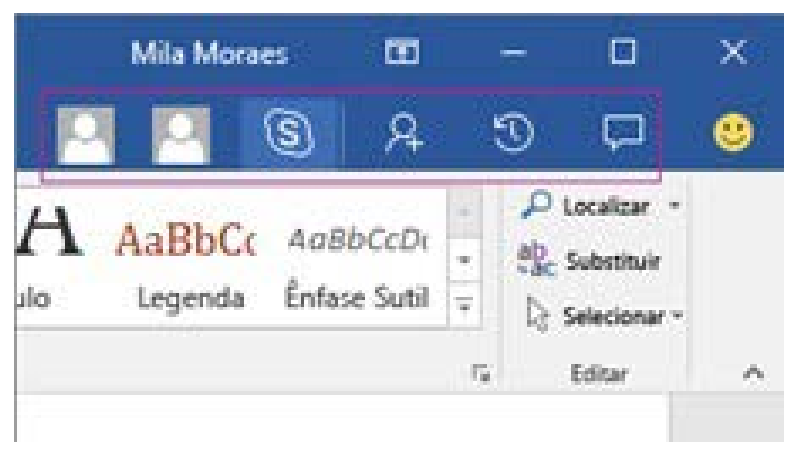

Figura 95

Com a colaboração aprimorada, o usuário pode trabalhar em grupo e em tempo real, isto é, todos os usuários acessando o mesmo documento de texto Word e ao mesmo tempo. Ao armazenar um documento online no OneDrive ou no SharePoint e compartilhá-lo com colegas que usam o Word 2016 ou o Word Online, o usuário pode ver as alterações uns dos outros no documento enquanto elas acontecem. Após salvar o documento online, clique em Compartilhar para gerar um link ou enviar um convite por email. Quando os usuários abrem o documento e concordam em compartilhar automaticamente as alterações, o usuário vê o trabalho em tempo real.

# <span id="page-60-0"></span>**Referências**

Microsoft Word. Suporte e tutoria online. Disponível em: [https://support.office.com/](https://support.office.com/en-us/word) [en-us/word](https://support.office.com/en-us/word). Acesso em: 20 out. 2016.